# **Monitor Alienware AW3420DW Používateľská príručka**

**Model: AW3420DW Smernicový model: AW3420DWb**

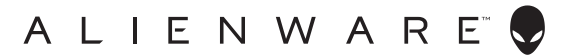

# **Poznámky, upozornenia a výstrahy**

- **POZNÁMKA: POZNÁMKA označuje dôležitú informáciu, ktorá vám pomôže lepšie používať váš počítač.**
- **UPOZORNENIE: UPOZORNENIE poukazuje na potenciálne poškodenie hardvéru alebo stratu údajov v prípade nedodržania pokynov.**
- **VAROVANIE: VAROVANIE označuje potenciálne poškodenie majetku, zranenie osôb alebo smrť.**

**© 2019-2020 Dell Inc. alebo jej dcérske spoločnosti. Všetky práva vyhradené.** Dell, EMC a ostatné ochranné známky sú ochranné známky spoločnosti Dell Inc. alebo jej dcérskych spoločností. Ostatné ochranné známky môžu byť ochrannými známkami príslušných vlastníkov.

2020 - 12 Rev. A02

# **Obsah**

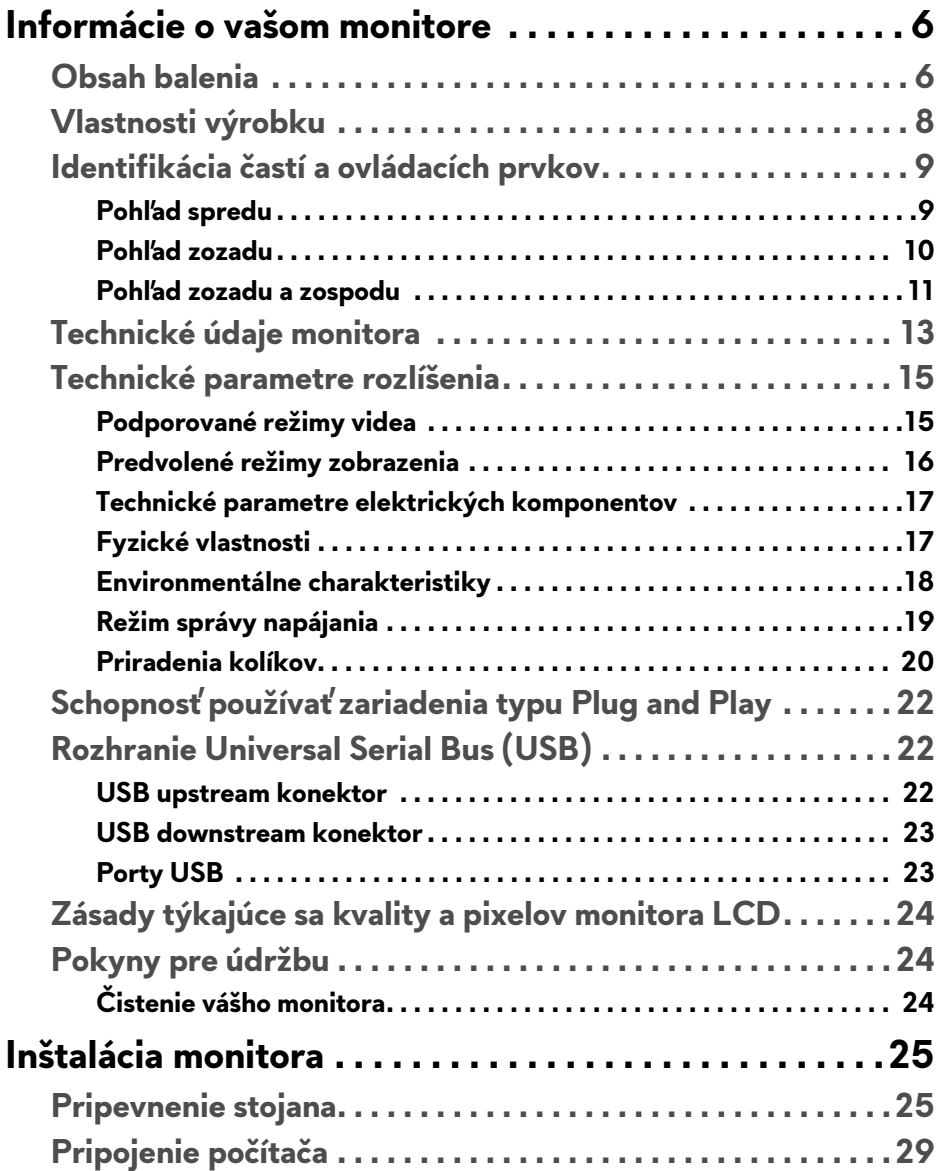

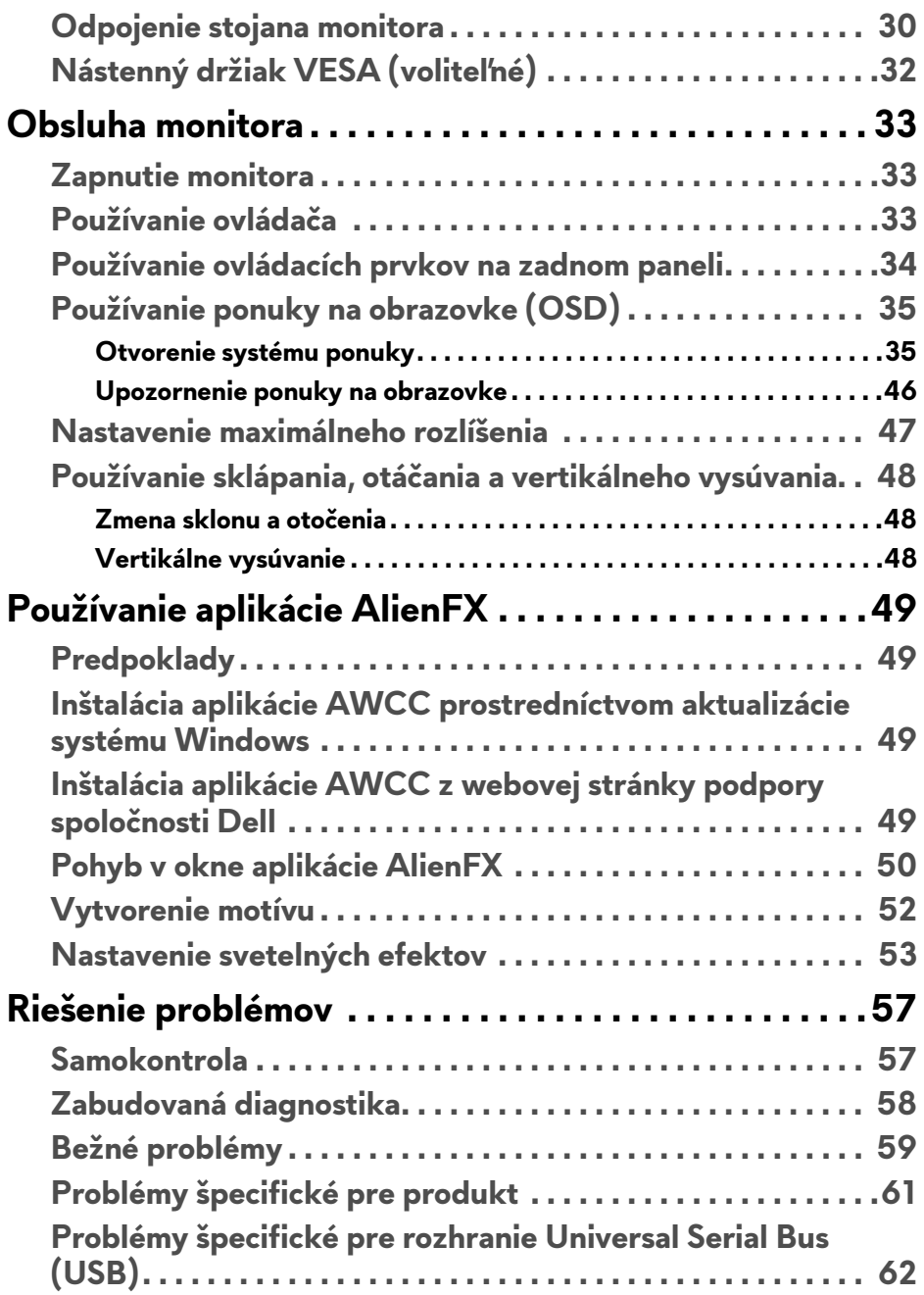

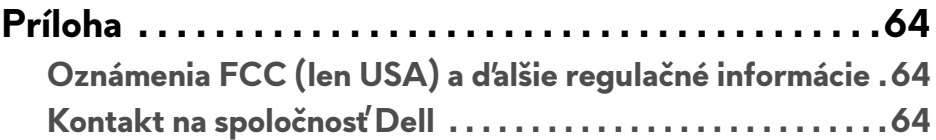

# <span id="page-5-0"></span>**Informácie o vašom monitore**

# <span id="page-5-1"></span>**Obsah balenia**

Váš monitor sa dodáva s nižšie uvedenými súčasťami. Ak nejaká súčasť chýba, obráťte sa na technickú podporu spoločnosti Dell. Pre viac informácii pozrite **[Kontakt na spolo](#page-63-3)čnosť Dell**.

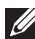

**POZNÁMKA: Niektoré súčasti môžu byť voliteľné a nemusia sa dodávať s vaším monitorom. Niektoré funkcie alebo médiá možno nebudú v určitých krajinách k dispozícii.**

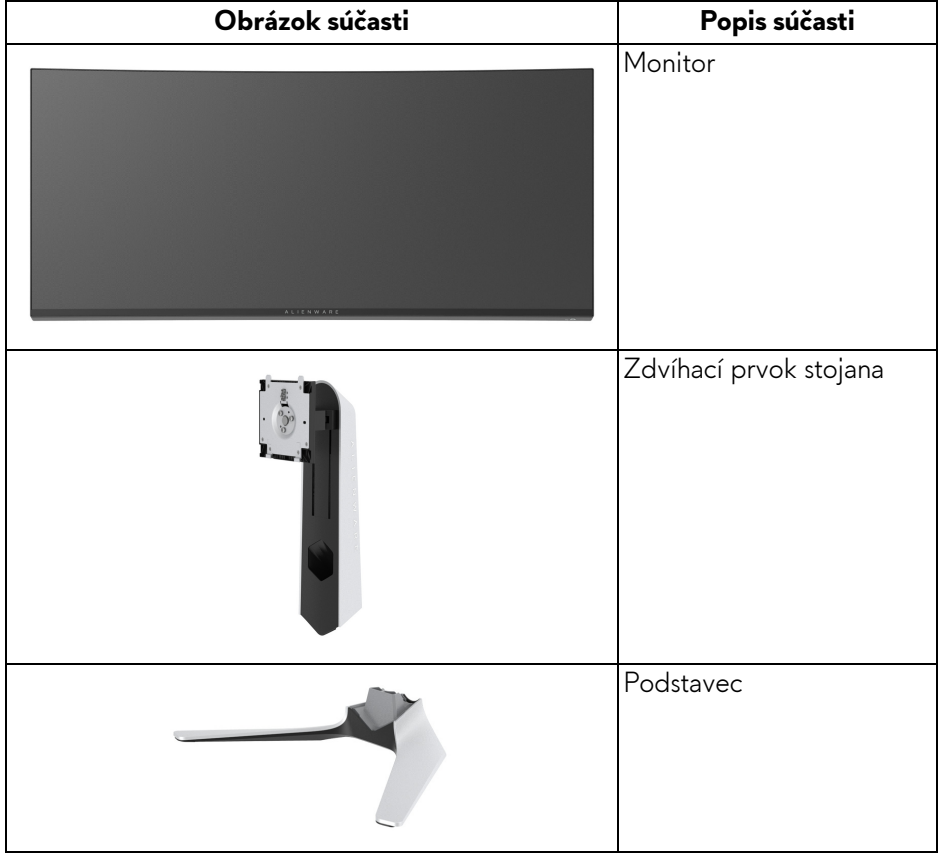

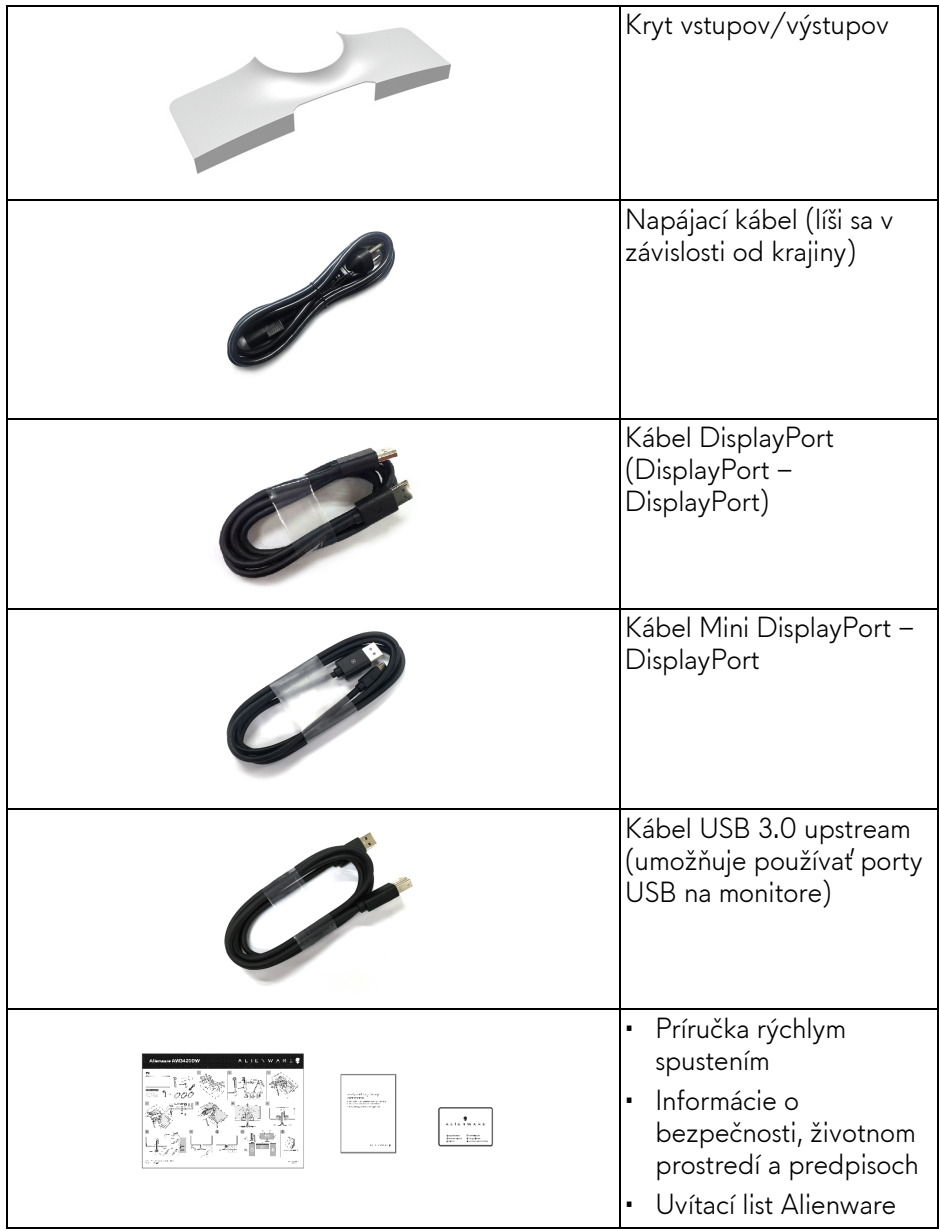

# <span id="page-7-0"></span>**Vlastnosti výrobku**

Monitor **Alienware AW3420DW** má aktívnu matricu, tenkovrstvový tranzistor (TFT), displej z tekutých kryštálov (LCD) a LED podsvietenie. Medzi vlastnosti monitora patrí:

- 86,72 cm (34,14-palcová) viditeľná oblasť displeja (uhlopriečka). Rozlíšenie: Až 3440 x 1440 cez port DisplayPort a HDMI, s podporou celej obrazovky alebo nižších rozlíšení, podpora veľmi vysokej obnovovacej frekvencie 120 Hz.
- Monitor s podporou technológie Nvidia G-SYNC a krátkou dobou odozvy 2 ms zo sivej na sivú v režime **Extreme (Extrémna)**\*.
- Farebný gamut 134,5% sRGB a DCI P3 98%.
- Možnosť sklonu, otáčania a nastavenia výšky.
- Odnímateľný stojan a 100 mm montážne otvory Video Electronics Standards Association (VESA™) pre flexibilné upevňovacie riešenia.
- Digitálne pripojenie cez 1 port DisplayPort a 1 port HDMI.
- Vybavené 1 portom USB upstream a 4 portami USB downstream.
- Schopnosť používať zariadenia typu Plug and play v prípade podpory vo vašom systéme.
- Nastavenia zobrazenia na obrazovke (OSD) pre jednoduchost' nastavenia a optimalizáciu obrazovky.
- Model AW3420DW ponúka niekoľko predvolených režimov: FPS (Strieľačka z vlastného pohľadu), MOBA/RTS (Stratégia v reálnom čase), RPG (Hra na hrdinov), SPORTS (Preteky) a tri prispôsobiteľné herné režimy podľa preferencií používateľa. Okrem toho sú k dispozícii vylepšené kľúčové herné funkcie, ako sú napríklad Timer (Časovač), Frame Rate (Rýchlosť snímkovania) a Display Alignment (Zarovnanie obrazovky), ktoré pomáhajú zlepšiť herný výkon a poskytujú možnosť vyťažiť z hry všetky výhody.
- 0,5 W spotreba energie v pohotovostnom stave v režime spánku.
- Optimalizácia pohodlia s obrazovkou bez blikania.
- **VAROVANIE: Možné vplyvy dlhodobého vyžarovania modrého svetla z monitora môžu spôsobiť poškodenie zraku, okrem iného únavu zrak, digitálne zaťažovanie zraku atď. Funkcia ComfortView je navrhnutá tak, aby znižovala množstvo modrého svetla vyžarovaného z monitora za účelom pohodlia zraku.**

\* Odozva 2 ms zo sivej na sivú sa dá dosiahnuť v režime **Extreme (Extrémna)**, čím sa znižuje viditeľné rozmazanie pohybu a zvyšuje rýchlosť odozvy obrazu. Môže to však spôsobiť určité mierne a viditeľné vizuálne artefakty v obraze. Pri každom nastavení systému a pri jednotlivých herných potrebách to je odlišné. Spoločnosť Alienware odporúča daným používateľom vyskúšať rozličné režimy a nájsť to pravé nastavenie.

# <span id="page-8-0"></span>**Identifikácia častí a ovládacích prvkov**

#### <span id="page-8-1"></span>**Pohľad spredu**

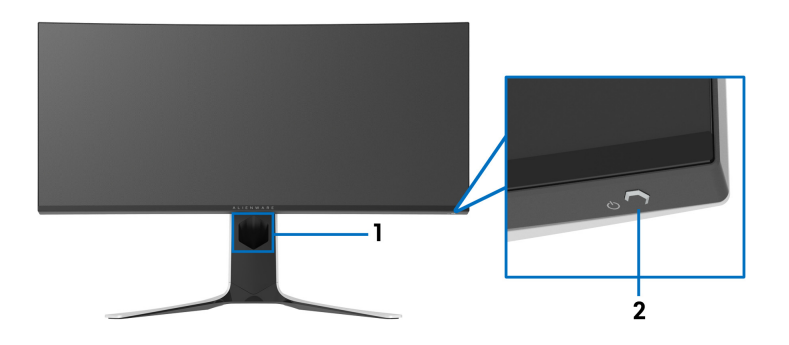

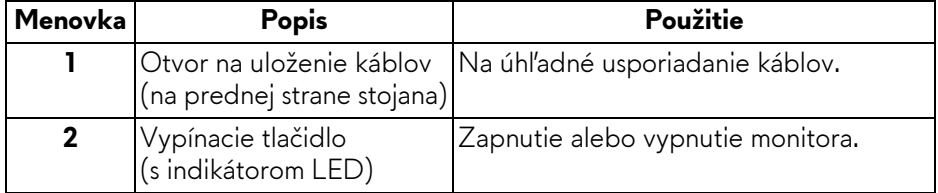

#### <span id="page-9-0"></span>**Pohľad zozadu**

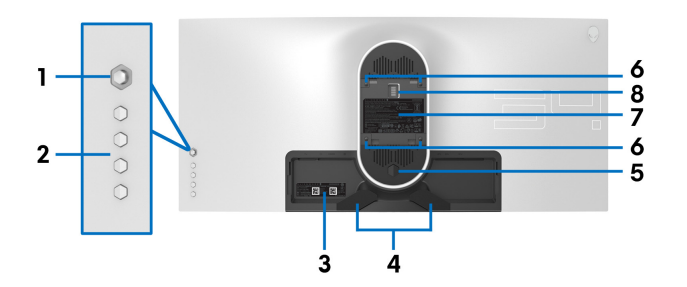

**Pohľad zozadu bez stojana monitora**

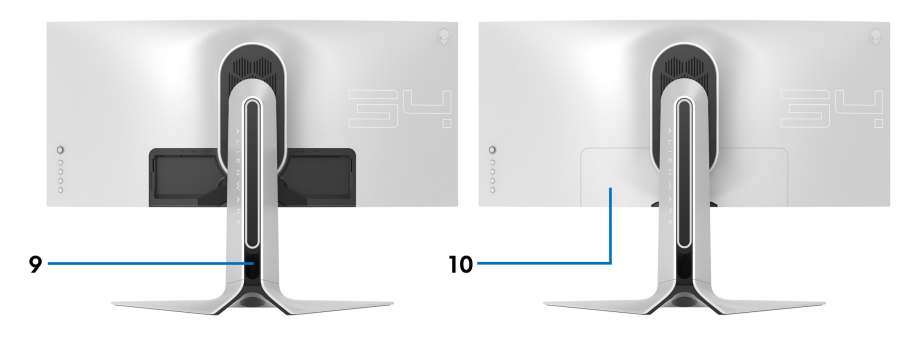

#### **Pohľad zozadu so stojanom monitora**

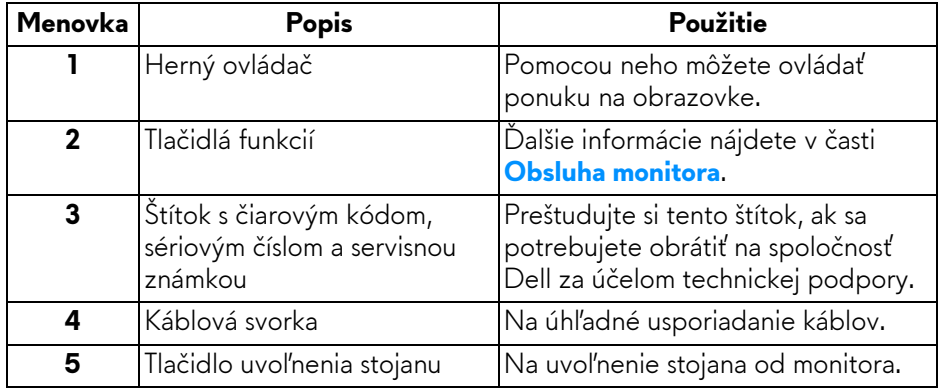

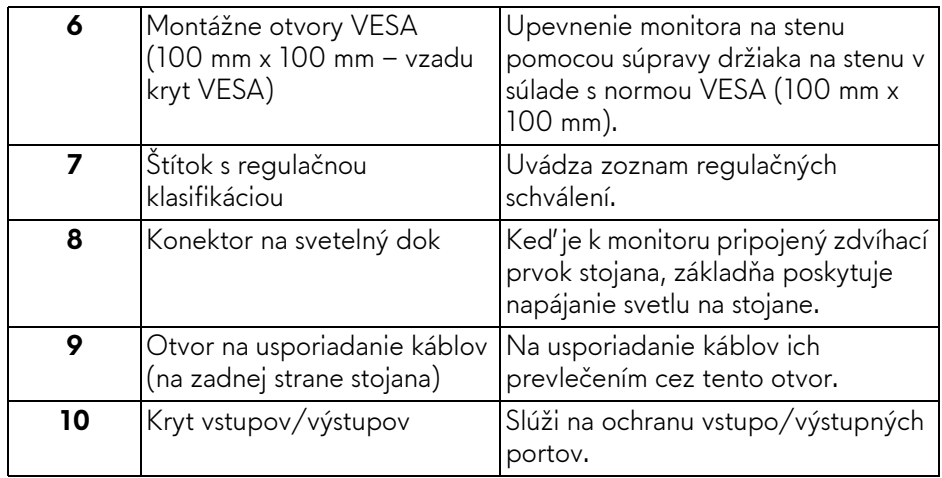

#### <span id="page-10-0"></span>**Pohľad zozadu a zospodu**

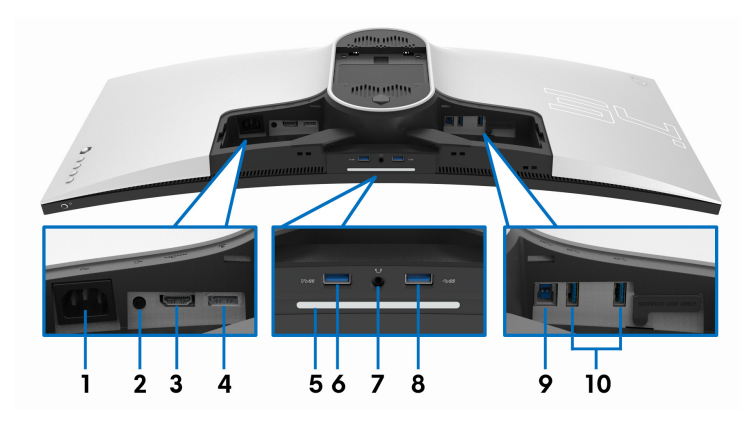

#### **Pohľad zozadu a zospodu bez stojana monitora**

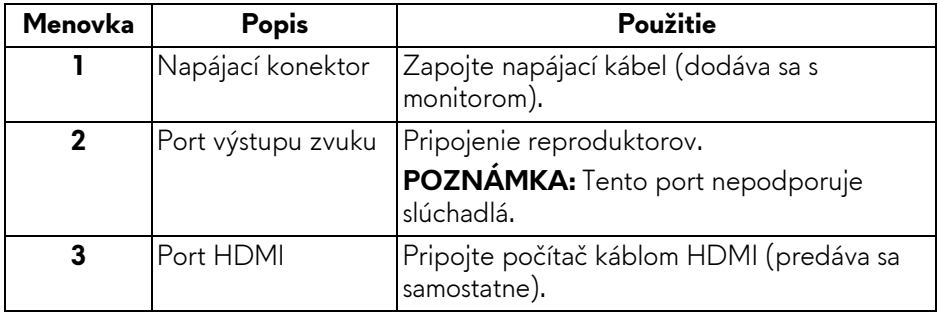

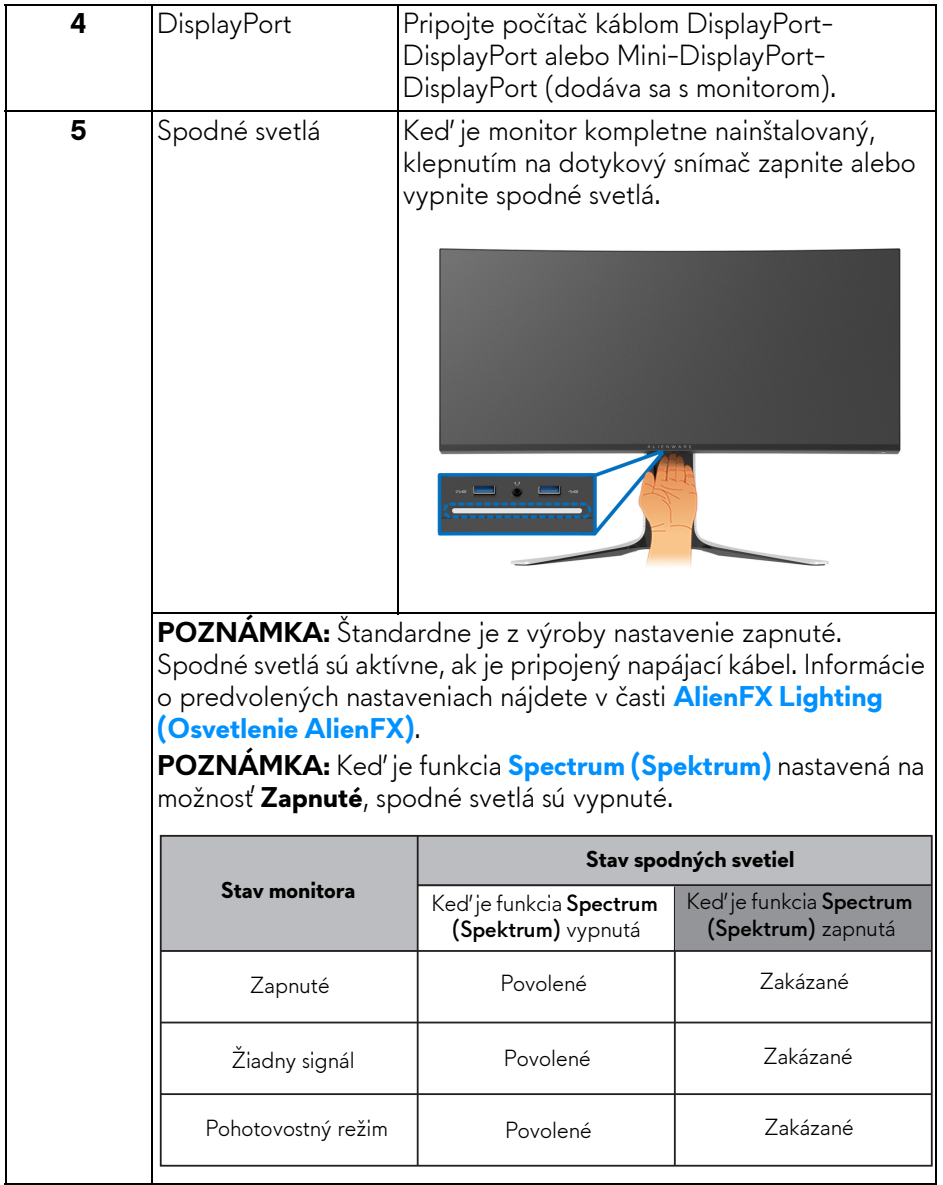

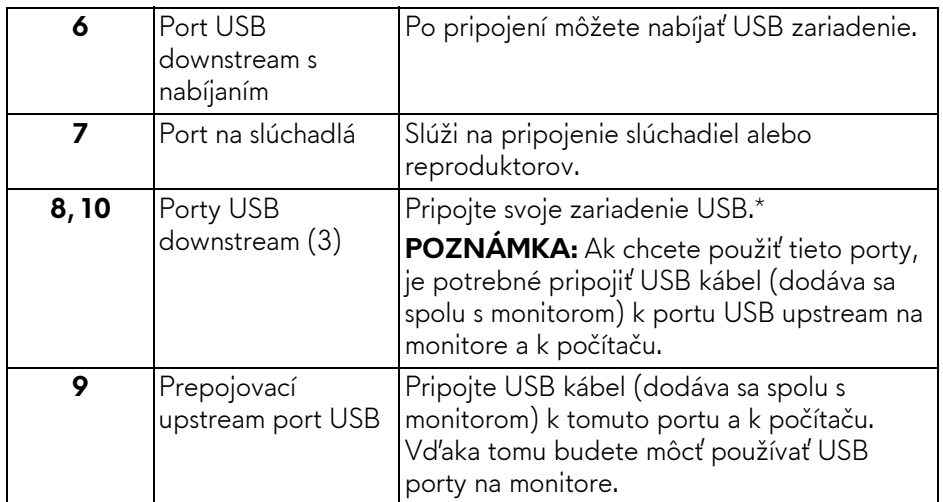

\* V rámci prevencie pred rušením signálom pri pripojení bezdrôtového USB zariadenia k portu USB downstream sa neodporúča pripájať k susediacim portom žiadne iné USB zariadenia.

# <span id="page-12-0"></span>**Technické údaje monitora**

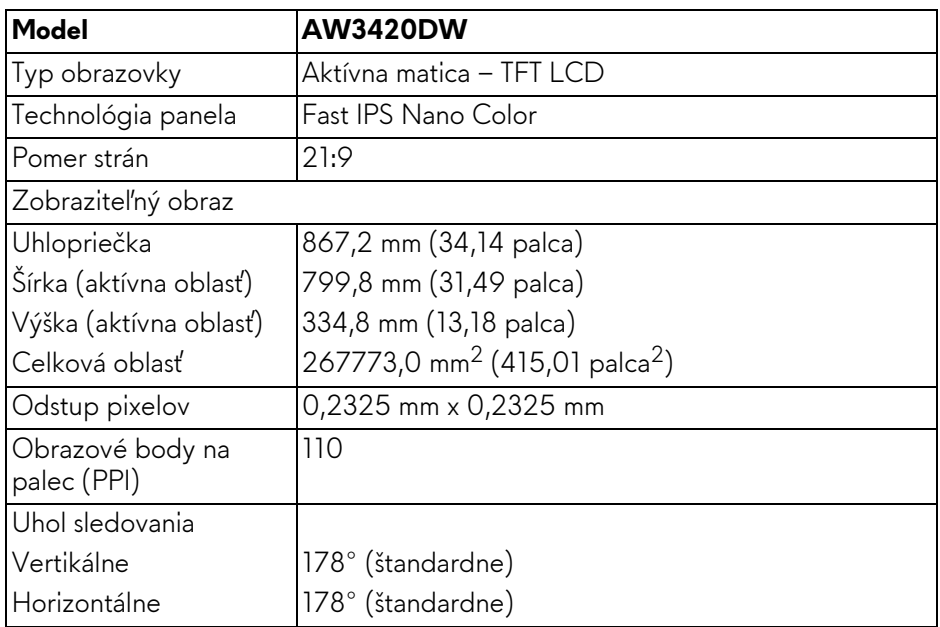

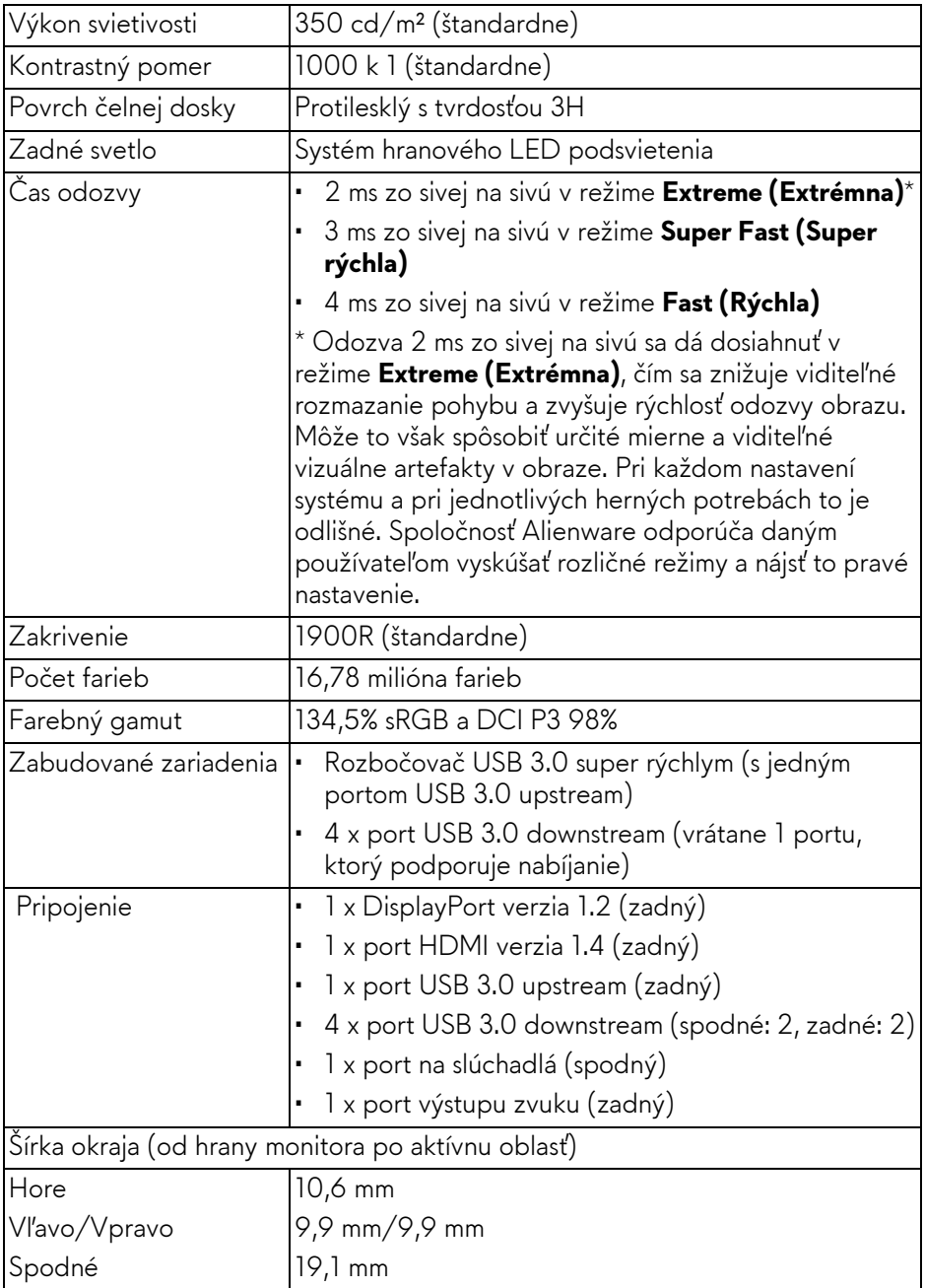

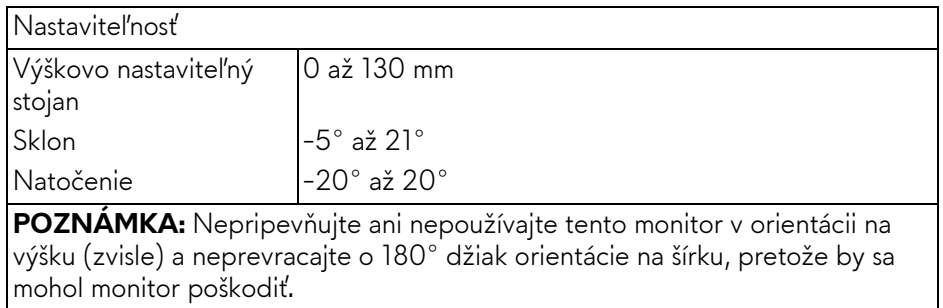

### <span id="page-14-0"></span>**Technické parametre rozlíšenia**

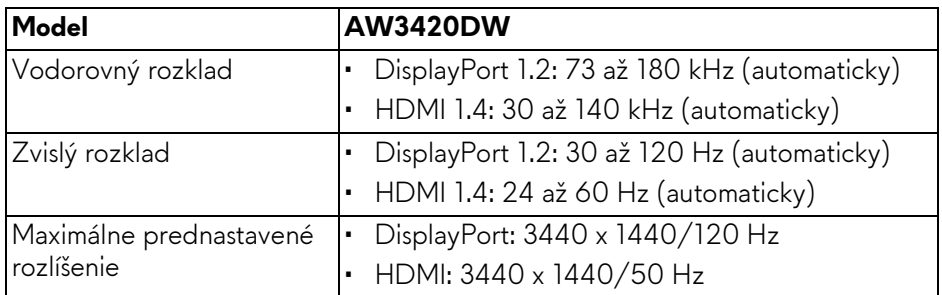

#### <span id="page-14-1"></span>**Podporované režimy videa**

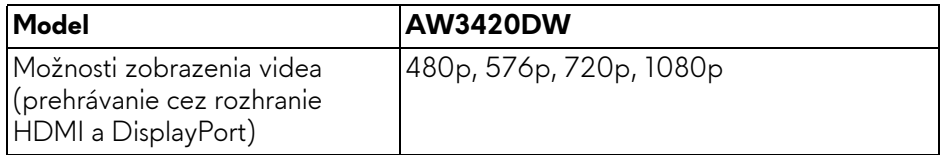

#### <span id="page-15-0"></span>**Predvolené režimy zobrazenia**

#### **Režimy obrazovky HDMI**

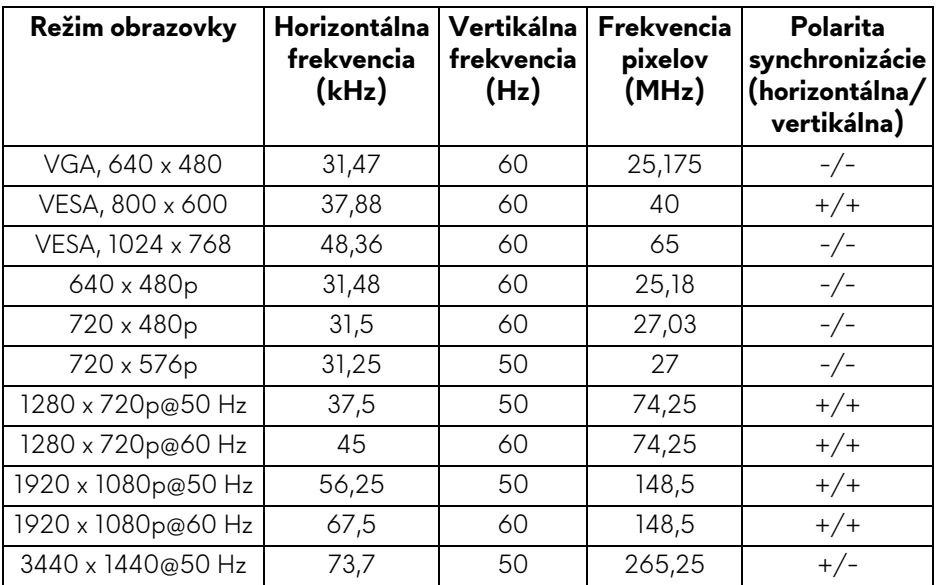

#### **Režimy obrazovky DP**

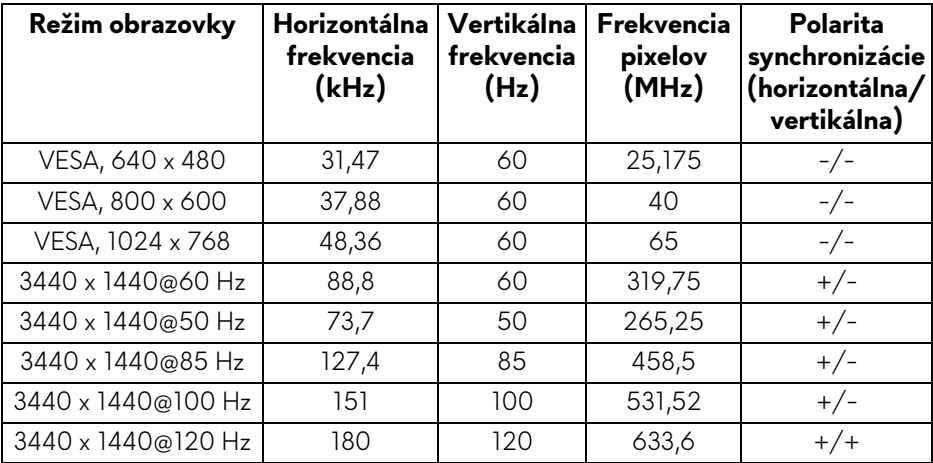

#### **POZNÁMKA: Monitor podporuje funkciu NVIDIA G-SYNC. Informácie o grafických kartách podporujúcich funkciu NVIDIA G-SYNC nájdete na stránke [www.geforce.com.](http://www.geforce.com)**

<span id="page-16-0"></span>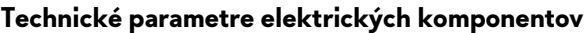

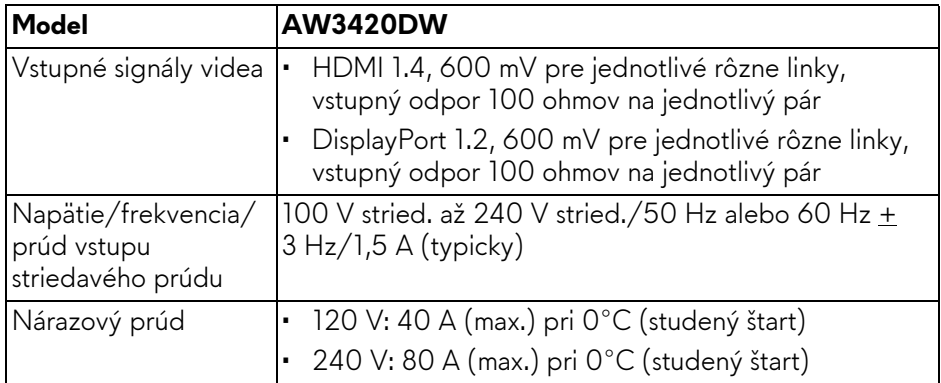

#### <span id="page-16-1"></span>**Fyzické vlastnosti**

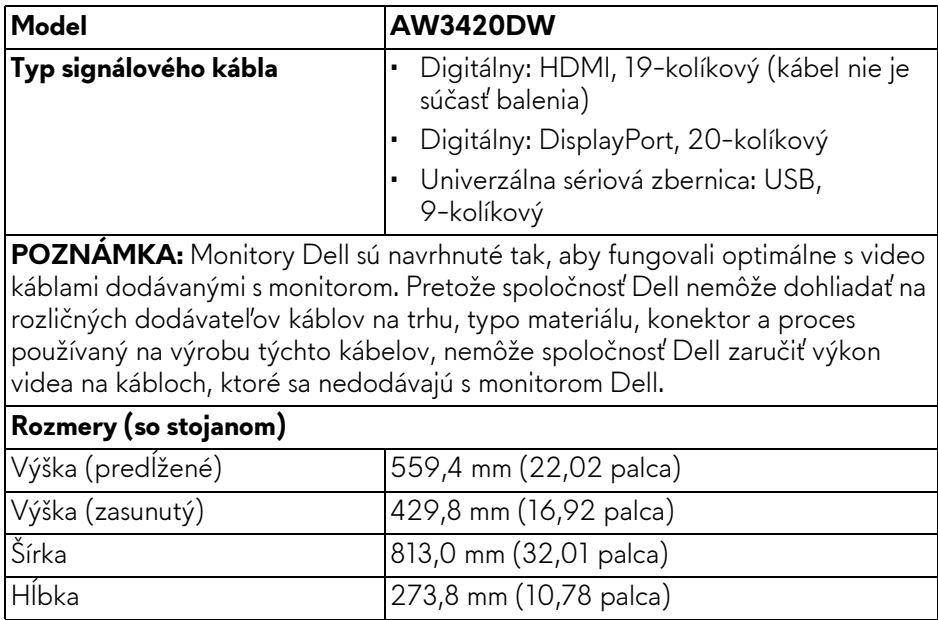

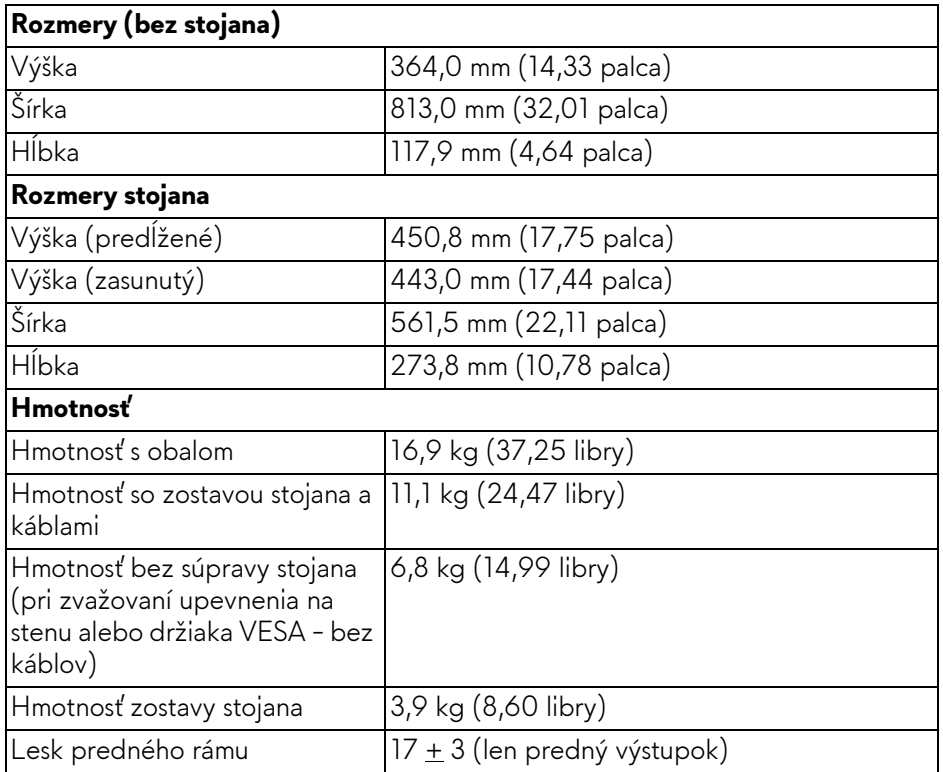

#### <span id="page-17-0"></span>**Environmentálne charakteristiky**

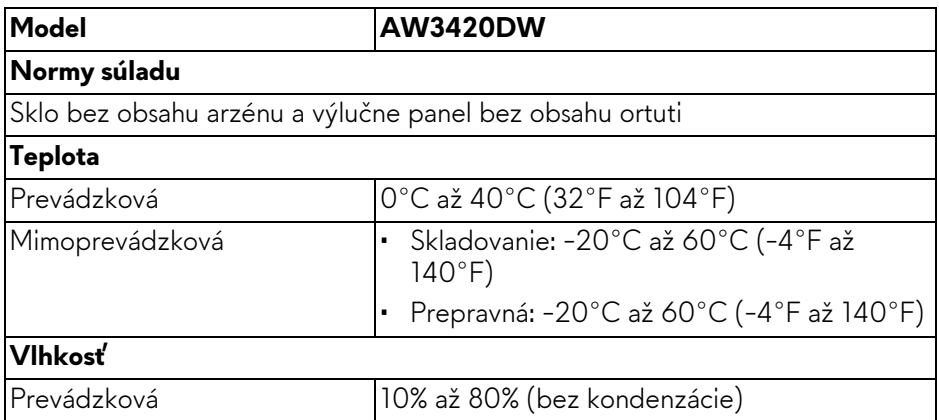

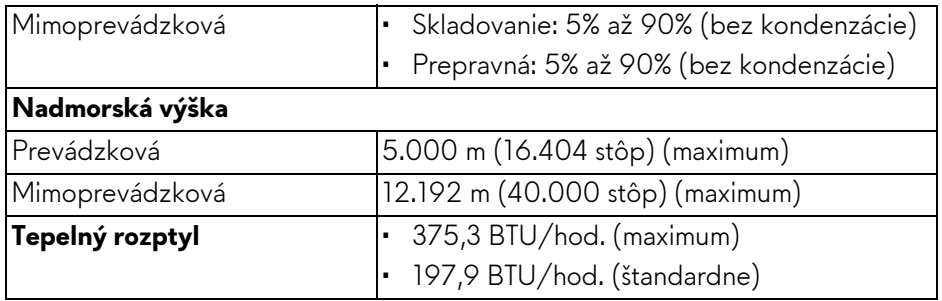

#### <span id="page-18-1"></span><span id="page-18-0"></span>**Režim správy napájania**

Ak máte grafickú kartu, ktorá je v súlade s technológiou VESA DPM™ alebo máte vo vašom počítači nainštalovaný softvér, monitor môže automaticky znížiť svoju spotrebu energie v čase, keď ho nepoužívate. Označuje sa to ako **režim úspory energie\***. Ak počítač rozpozná vstup z klávesnice, myši alebo iných vstupných zariadení, monitor automaticky obnoví činnosť. Nasledujúca tabuľka uvádza spotrebu energie a signalizáciu tejto funkcie automatickej úspory energie:

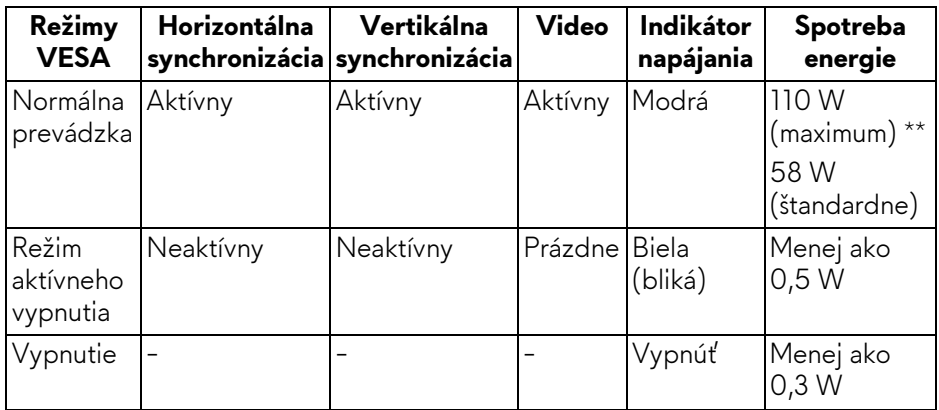

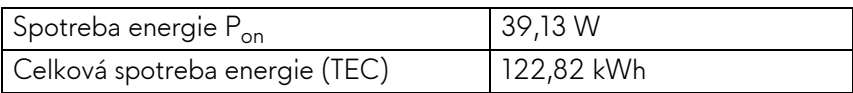

\* Nulovú spotrebu energie v režime vypnutia môžete dosiahnuť len odpojením hlavného kábla od monitora.

\*\* Maximálna spotreba energie s max. svietivosťou a aktívnym rozhraním USB.

Tento dokument je len informačný a uvádza výkon v laboratórnych podmienkach. Výkon vášho výrobku môže byť odlišný, závisí to od softvéru, súčastí a periférnych zariadení, ktoré ste si zakúpili. Neposkytuje sa záruka na aktualizáciu týchto údajov. Spotrebiteľ by sa nemal spoliehať na tieto informácie, keď sa rozhoduje v otázkach tolerancie elektrického zapojenia a podobne. Neposkytuje sa žiadna výslovná ani predpokladaná záruka na presnosť a úplnosť informácií.

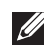

### *A* POZNÁMKA:

**Pon: Spotreba energie v zapnutom stave merané podľa testovacej metódy Energy Star.**

**TEC: Celková spotreba energie v kWh meraná podľa testovacej metódy Energy Star.**

<span id="page-19-0"></span>**Priradenia kolíkov**

#### **Konektor DisplayPort**

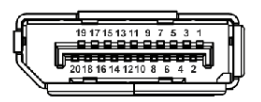

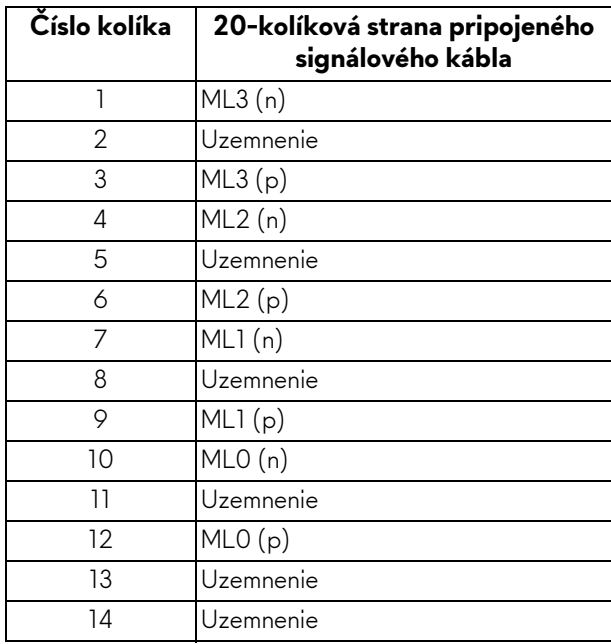

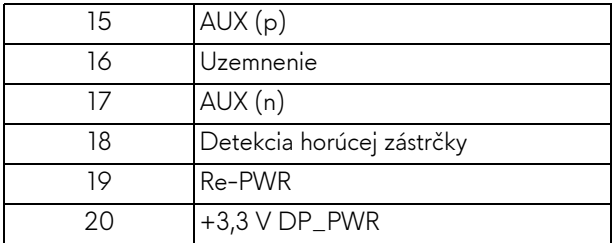

#### **Konektor HDMI**

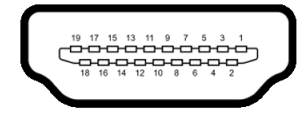

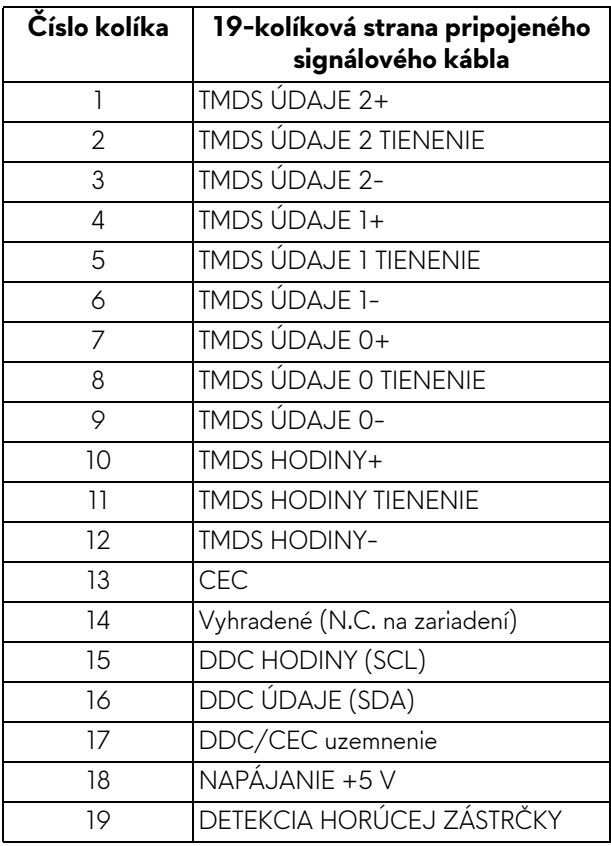

# <span id="page-21-0"></span>**Schopnosť používať zariadenia typu Plug and Play**

Monitor môžete pripojiť k systému kompatibilnému s technológiou Plug and Play. Monitor automaticky poskytuje počítačovému systému svoje rozšírené identifikačné údaje displeja (EDID) prostredníctvom protokolov dátového kanálu displeja (DDC), a to tak, aby sa systém mohol sám nakonfigurovať a optimalizovať nastavenia monitora. Väčšina inštalácií monitora je automatických; v prípade potreby však môžete zvoliť odlišné nastavenia. Bližšie informácie o zmene nastavení monitora nájdete v časti **[Obsluha monitora](#page-32-3)**.

# <span id="page-21-1"></span>**Rozhranie Universal Serial Bus (USB)**

Táto časť uvádza informácie o portoch USB, ktoré sú k dispozícii na monitore.

# **POZNÁMKA: Tento monitor je kompatibilný so super rýchlym USB 3.0.**

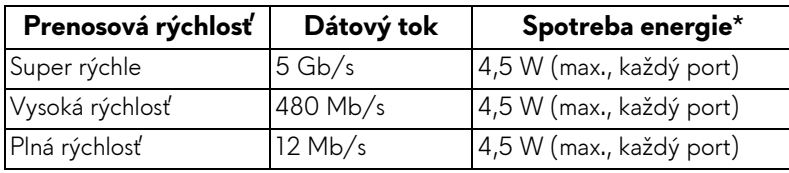

 $*$  Až 2 A na porte USB downstream (s ikonou batérie  $\overline{\text{SSE}}$  ) so zariadeniami kompatibilnými s nabíjacou verziou alebo bežnými USB zariadeniami.

#### <span id="page-21-2"></span>**USB upstream konektor**

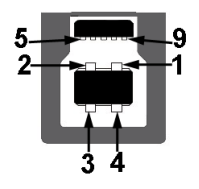

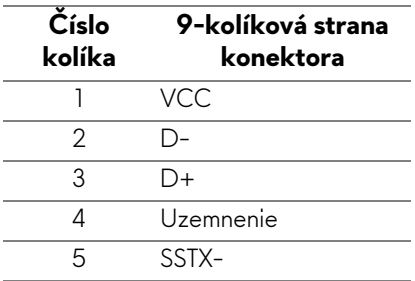

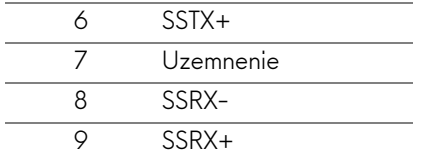

#### <span id="page-22-0"></span>**USB downstream konektor**

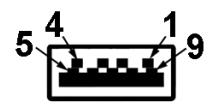

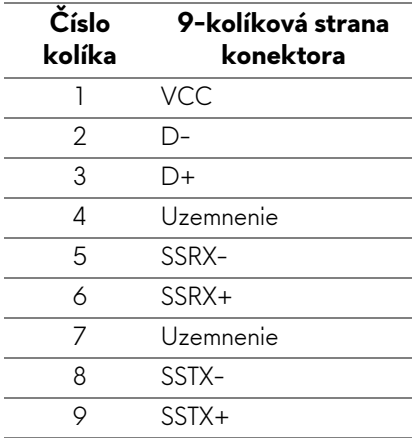

#### <span id="page-22-1"></span>**Porty USB**

- 1 x upstream zadný
- 2 x downstream zadné
- 2 x downstream spodné

Port s nabíjaním – port s ikonou **SSE0**; podpora rýchleho nabíjania prúdom 2 A, ak je zariadenie kompatibilné so štandardom BC1.2.

**POZNÁMKA: Funkcia USB 3.0 vyžaduje počítač s podporou rozhrania USB 3.0.**

**POZNÁMKA: Porty USB na monitore fungujú len v čase, keď je monitor zapnutý alebo v úspornom režime. Ak monitor vypnete a znovu zapnete, pripojené periférne zariadenia môžu obnoviť svoju prevádzku až po niekoľkých sekundách.**

# <span id="page-23-0"></span>**Zásady týkajúce sa kvality a pixelov monitora LCD**

Počas výroby LCD monitorov sa stáva, že jeden alebo niekoľko pixelov zostane fixovaných v nemennom stave. Samostatné pixely sú však na obrazovke len ťažko postrehnuteľné, a preto táto skutočnosť nemá vplyv na kvalitu zobrazenia ani použiteľnosť produktu. Ďalšie informácie o politike kvality a pixelov pre monitory Dell nájdete na stránke **[www.dell.com/support/monitors](https://www.dell.com/support/monitors)**.

# <span id="page-23-1"></span>**Pokyny pre údržbu**

#### <span id="page-23-2"></span>**Čistenie vášho monitora**

**UPOZORNENIE: Pred čistením monitora si prečítajte a dodržiavajte Bezpeč[nostné pokyny](#page-63-4).**

#### **VAROVANIE: Monitor pred čistením napájací kábel monitora odpojte od elektrickej zásuvky.**

Na dosiahnutie najlepších postupov dodržiavajte počas vybaľovania, čistenia alebo manipulácie s monitorom pokyny v nižšie uvedenej tabuľke:

- Na čistenie vašej antistatickej obrazovky mierne navlhčite jemnú a čistú handru vodou. Ak je to možné, použite špeciálnu čistiacu utierku alebo roztok, ktoré sú vhodné pre antistatické povrchy. Nepoužívajte benzén, riedidlo, amoniak, drsné čistiace prostriedky ani stlačený vzduch.
- Na čistenie monitoru použite mierne navlhčenú teplú handru. Vyhnite sa použitiu akýchkoľvek saponátov, pretože niektoré saponáty zanechávajú na monitore mliečny povlak.
- Ak si pri vybaľovaní monitora všimnete biely prášok, zotrite ho handrou.
- S monitorom manipulujte opatrne, pretože monitory s tmavou farbou sa môžu poškriabať a ukazovať biele škrabance oveľa ľahšie, ako monitory so svetlou farbou.
- Používaním dynamicky sa meniaceho šetriča obrazovky a vypínaním monitora, keď ho nepoužívate, pomôžete zachovať najlepšiu kvalitu obrazu vášho monitora.

# <span id="page-24-0"></span>**Inštalácia monitora**

# <span id="page-24-1"></span>**Pripevnenie stojana**

- **POZNÁMKA: Stojan nie je od výroby nainštalovaný.**
- **POZNÁMKA: Nasledujúce pokyny sa týkajú len prípadu, že sa pripája stojan, ktorý bol priložený k monitoru. Ak pripájate stojan, ktorý sta zakúpili niekde inde, postupujte podľa pokynov priložených k stojanu.**
- **UPOZORNENIE: Postup je dôležitý z hľadiska ochrany zakrivenej obrazovky. Inštaláciu urobte podľa ďalej uvedených pokynov.**
	- **1.** Vytiahnite zdvíhací prvok stojana podstavec stojana z baliacej peny.

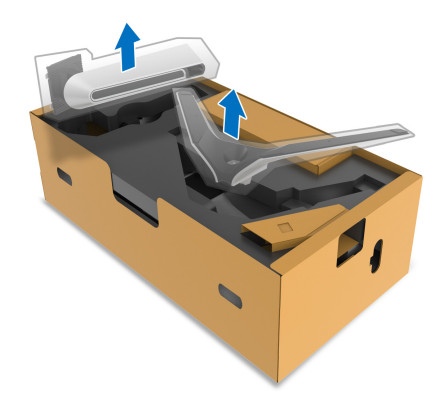

- **2.** Priložte zdvíhací prvok stojana k podstavcu.
- **3.** Otvorte skrutkovaciu rukoväť naspodku podstavca stojana a otáčaním v smere hodinových ručičiek zaistite zostavu stojana.
- **4.** Zatvorte skrutkovaciu rukoväť.

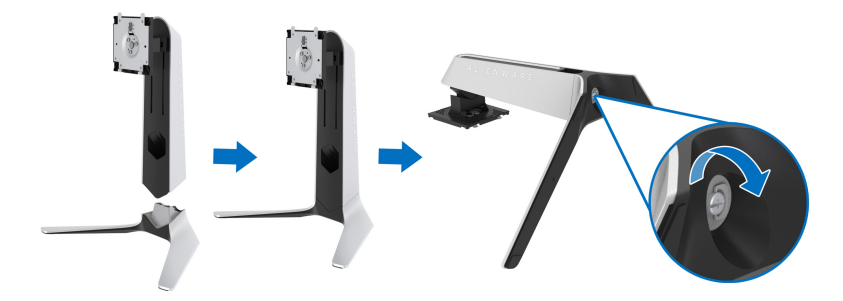

**5.** Otvorte ocjranný kryt na monitore, aby ste sa dostali k otvoru VESA na monitore.

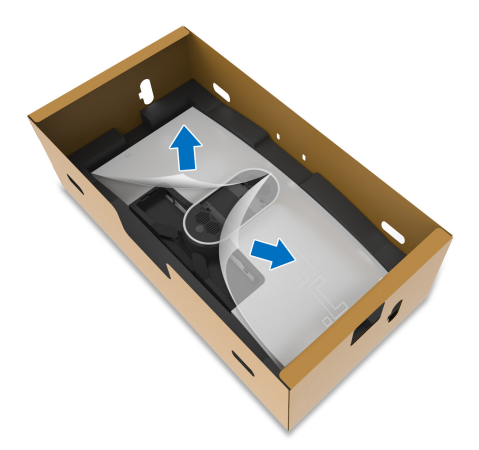

- **UPOZORNENIE: Keď k obrazovke pripájate zostavu stojana, nedávajte zdvíhací prvok stojana priamo na zadný panel obrazovky. V opačnom prípade by mohlo dôjsť k poškodeniu kolíkov na stojane v dôsledku nesprávneho zarovnania.**
	- **6.** Opatrne vložte výčnelky na zdvíhacom prvku stojana do otvorov na zadnom kryte obrazovky a zasunutím zostavy stojana nadol zacvaknite na miesto.

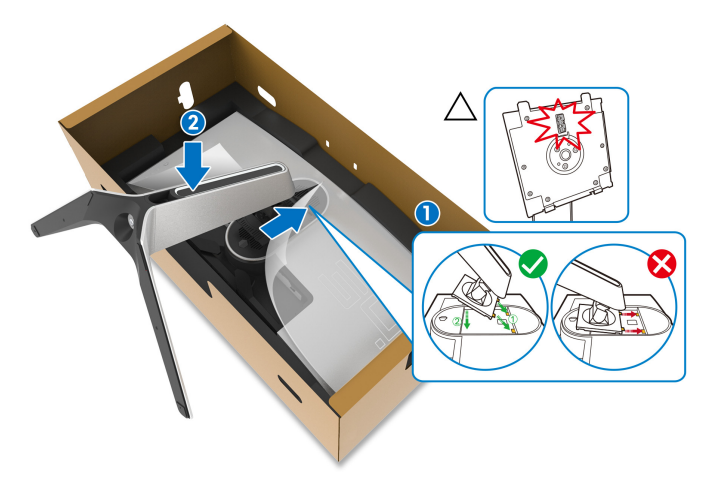

- **7.** Prevlečte napájací kábel cez otvor na usporiadanie káblov na stojane a cez káblovú svorku na zadnej strane obrazovky.
- **8.** K monitoru pripojte napájací kábel.

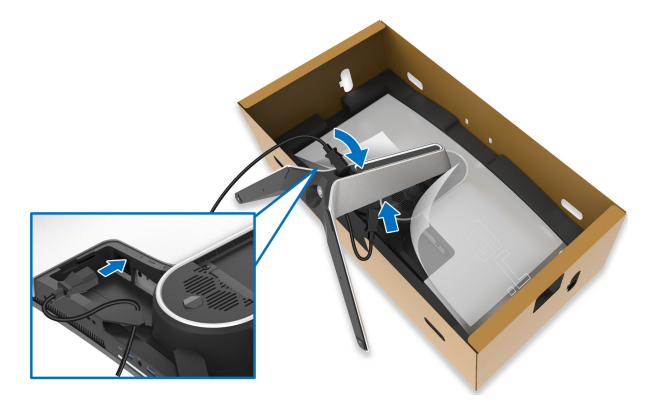

- **9.** Teraz prevlečte potrebné káble cez otvor na usporiadanie káblov na stojane a potom svorku na usporiadanie káblov na zadnej strane obrazovky.
- Kábel HDMI (voliteľný, kábel nie je súčasť balenia)
- Kábel DisplayPort alebo kábel Mini-DisplayPort DisplayPort
- Kábel USB upstream
- Káble USB downstream (voliteľné, káble nie sú súčasť balenia)

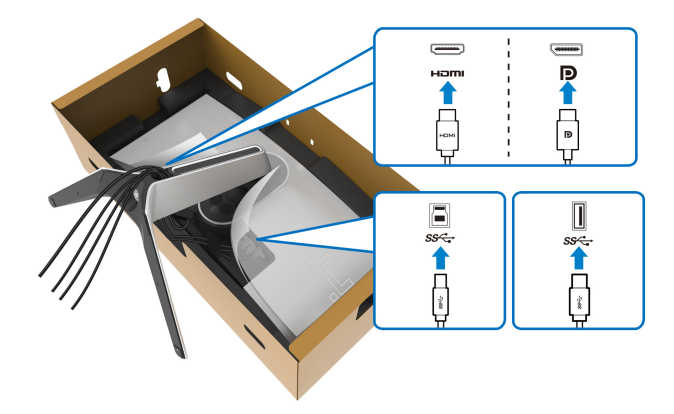

- **POZNÁMKA: Jednotlivé káble veďte tesne pri sebe, aby boli pred nainštalovaním krytu vstupu/výstupu usporiadané.**
- **UPOZORNENIE: Nezapájajte napájací kábel do elektrickej zásuvky ani nezapínajte monitor, kým k tomu nedostanete pokyn.**

**10.**Držte za zdvíhací prvok stojana a opatrne monitor nadvihnite. Potom ho položte na rovný podklad.

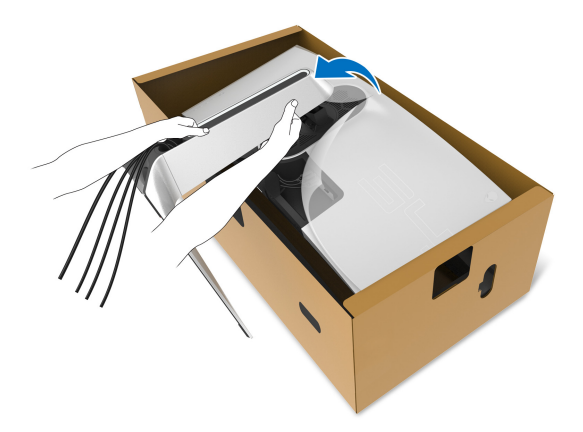

- **UPOZORNENIE: Pri zdvíhaní monitora držte zdvíhací prvok stojana pevne, aby nedošlo k náhodnému poškodeniu.**
	- **11.** Nadvihnite ochranný kryt z monitora.

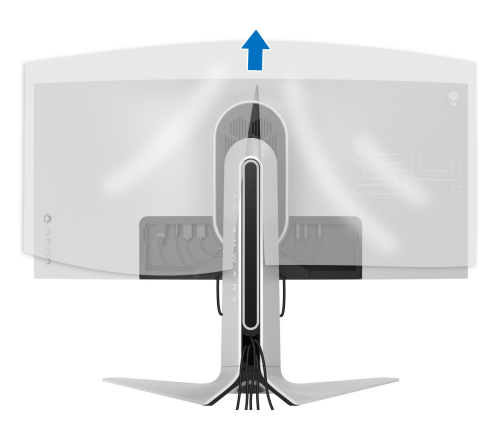

**12.** Posuňte zarážky na kryte vstupu/výstupu do otvorov na zadnom kryte obrazovky, kým nezacvaknú na miesto.

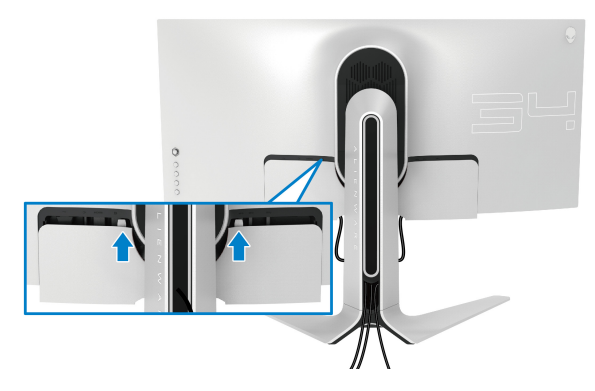

**POZNÁMKA: Zaistite, aby káblom nič neprekážalo, a prevlečte ich cez kryt vstupu/výstupu a otvor na usporiadanie káblov na zdvíhacom prvku stojana.**

### <span id="page-28-0"></span>**Pripojenie počítača**

- **VAROVANIE: Predtým, ako začnete vykonávať ktorýkoľvek postup uvedený v tejto časti, si preštudujte Bezpeč[nostné pokyny.](#page-63-4)**
- **POZNÁMKA: Nepripájajte všetky káble k počítaču v rovnakom čase.**
	- **POZNÁMKA: Obrázky slúžia len na ilustračné účely. Vzhľad počítača sa môže líšiť.**

Pripojenie monitora k počítaču:

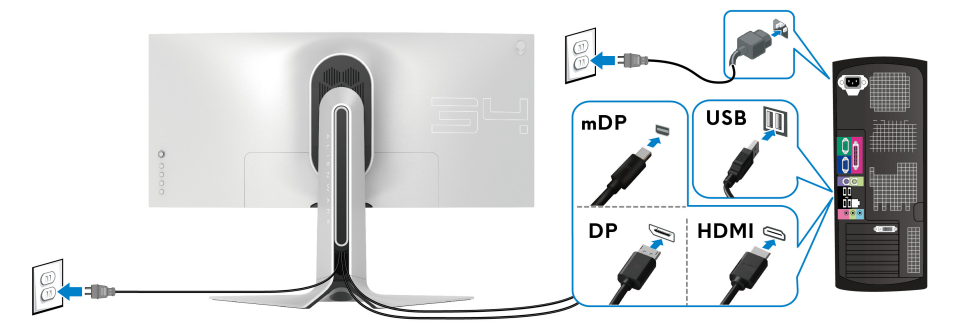

**1.** Zapojte druhý koniec pripojeného kábla DisplayPort (alebo Mini-DisplayPort - DisplayPort) prípadne kábla HDMI k počítaču.

- **2.** Druhý koniec kábla USB 3.0 upstream prepojte s príslušným portom USB 3.0 na svojom počítači.
- **3.** Periférne zariadenia s rozhraním USB 3.0 pripojte k portom USB 3.0 downstream na monitore.
- **4.** Napájacie káble počítača a monitora zapojte do elektrickej zásuvky.
- **5.** Zapnite monitor a počítač.

Ak monitor zobrazí obraz, inštalácia sa dokončila. Ak obraz nezobrazí, pozrite si časť **[Problémy špecifické pre rozhranie Universal Serial Bus](#page-61-1)  [\(USB\)](#page-61-1)**.

### <span id="page-29-0"></span>**Odpojenie stojana monitora**

- **POZNÁMKA: Ak chcete zabrániť vzniku škrabancov na obrazovke pri demontáži stojana, uistite sa, že monitor je položený na mäkkom a čistom podklade.**
- **POZNÁMKA: Nasledujúce pokyny sa týkajú len prípadu, že sa pripája stojan, ktorý bol priložený k monitoru. Ak pripájate stojan, ktorý sta zakúpili niekde inde, postupujte podľa pokynov priložených k stojanu.**

Demontáž stojana:

- **1.** Vypnite monitor.
- **2.** Odpojte káble od počítača.
- **3.** Položte monitor na mäkkú tkaninu alebo vankúš.
- **4.** Opatrne vysuňte kryt vstupu/výstupu a odnímte ho z monitora.

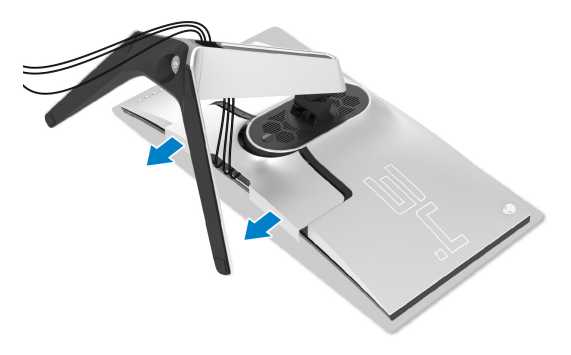

**5.** Odpojte káble od monitora a vysuňte ich cez otvor na usporiadanie káblov na zdvíhacom prvku stojana.

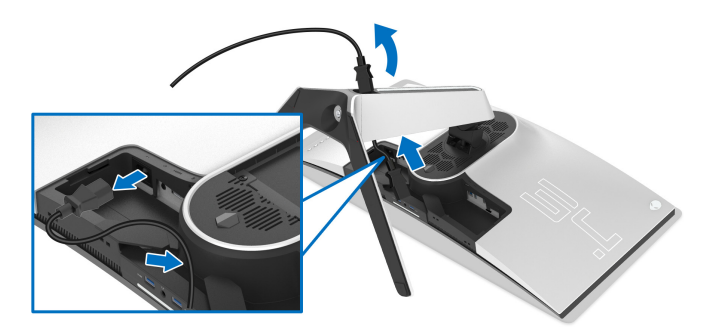

**6.** Stlačte a podržte tlačidlo na uvoľnenie stojana.

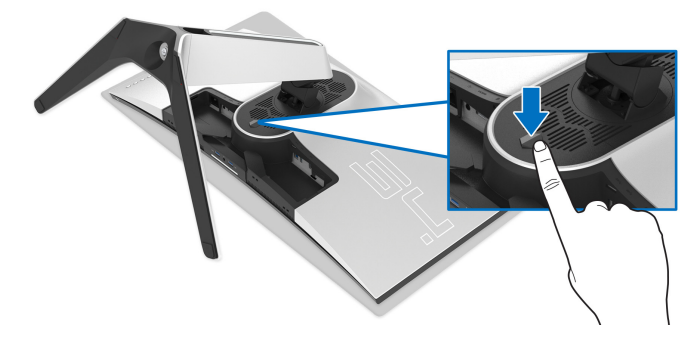

**7.** Stojan zdvihnite nahor a oddeľte ho od monitora.

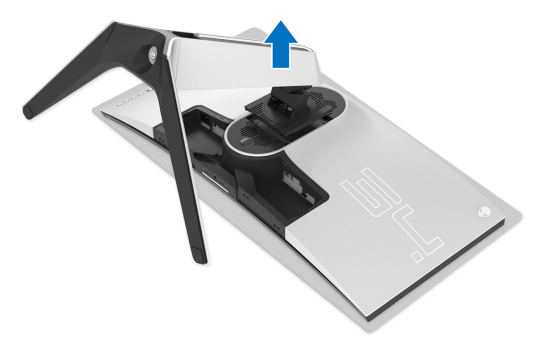

# <span id="page-31-0"></span>**Nástenný držiak VESA (voliteľné)**

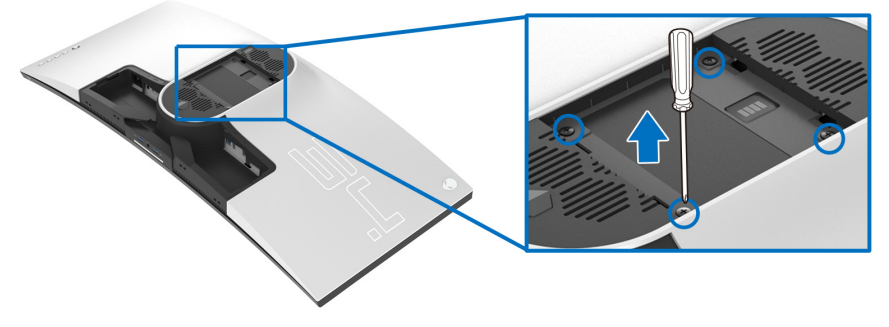

(Rozmer skrutky: M4 x 10 mm)

Naštudujte si pokyny dodané so súpravou nástenného držiaka kompatibilného so štandardom VESA.

- **1.** Panel monitora položte na jemnú handru alebo podušku položenú na stabilnom a rovnom podklade.
- **2.** Odoberte stojan monitora. (Pozrite **[Odpojenie stojana monitora](#page-29-0)**.)
- **3.** Pomocou krížového skrutkovača odstráňte štyri skrutky upevňujúce plastový kryt.
- **4.** Montážnu konzolu súpravy držiaka na stenu pripevnite k monitoru.
- **5.** Upevnite monitor na stenu. Ďalšie informácie nájdete v dokumentácii priloženej k nástennému držiaku.

**POZNÁMKA: Na použitie len s konzolou na upevnenie na stenu v zozname UL s minimálnou nosnosťou 27,2 kg.**

# <span id="page-32-3"></span><span id="page-32-0"></span>**Obsluha monitora**

# <span id="page-32-1"></span>**Zapnutie monitora**

Monitor zapnete stlačením tlačidla Zapnút'.

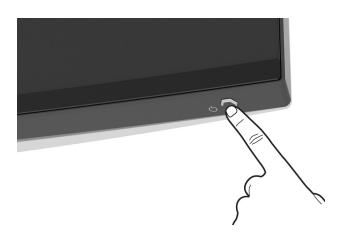

# <span id="page-32-2"></span>**Používanie ovládača**

Pomocou ovládača na zadnej strane monitora urobíte úpravy v ponuke na obrazovke.

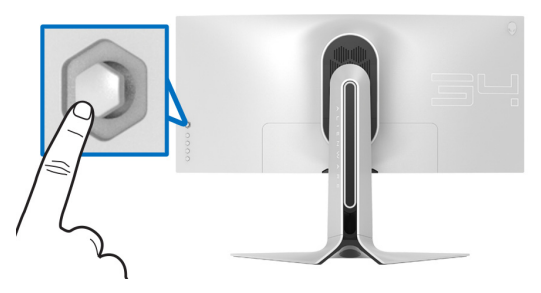

- **1.** Stlačením tlačidla na ovládači otvoríte hlavnú ponuku na obrazovke.
- **2.** Presúvaním ovládača nahor/nadol/doľava/doprava prepínate medzi možnosťami.
- **3.** Opätovným stlačením tlačidla na ovládači potvrďte nastavenia a zatvorte.

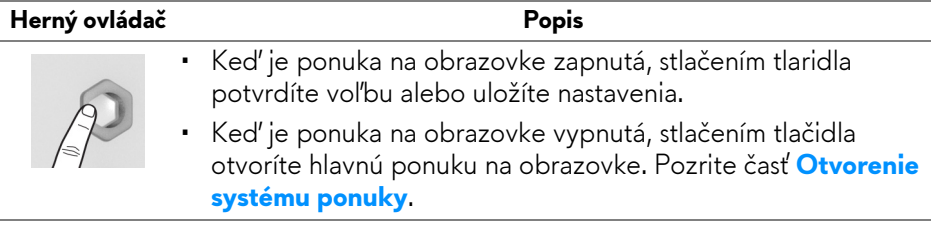

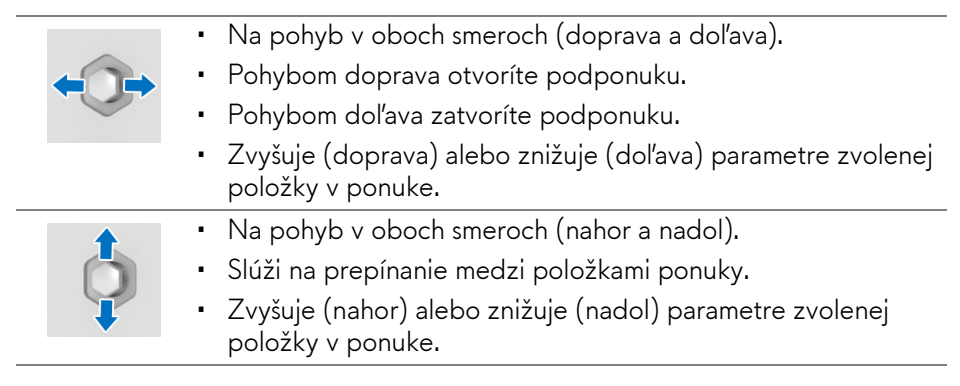

# <span id="page-33-0"></span>**Používanie ovládacích prvkov na zadnom paneli**

Pomocou ovládacích prvkov na zadnej strane monitora otvoríte ponukiu na obrazovku a klávesové skratky.

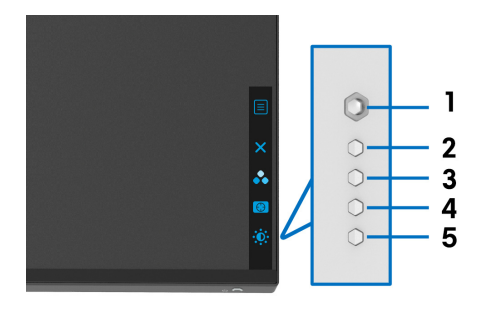

Nasledujúca tabuľka popisuje tlačidlá zadného panela:

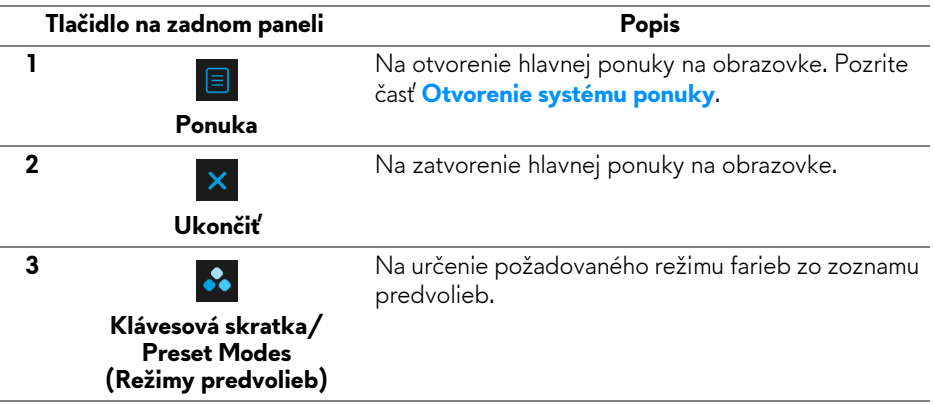

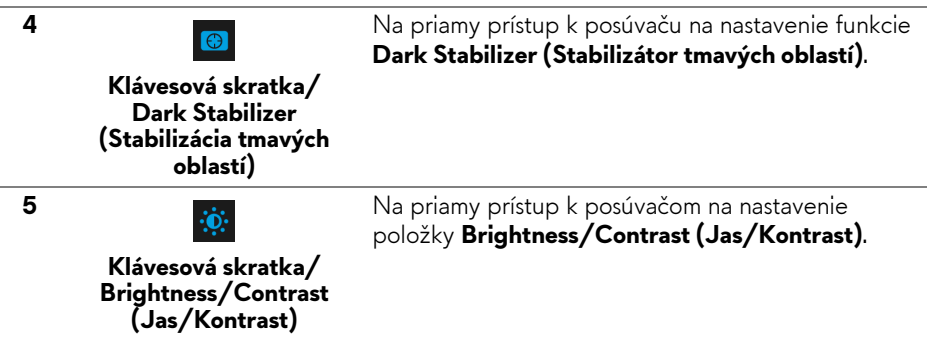

Keď stlačíte niektoré z týchto tlačidiel (vrátane tlačidla na ovládači), objaví sa stavový riadok ponuky na obrazovke, ktorý vám ukáže aktuálne nastavenia niektorých funkcií ponuky na obrazovke.

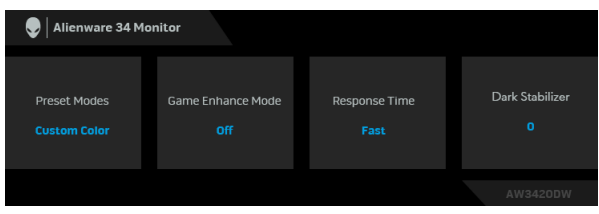

### <span id="page-34-0"></span>**Používanie ponuky na obrazovke (OSD)**

#### <span id="page-34-1"></span>**Otvorenie systému ponuky**

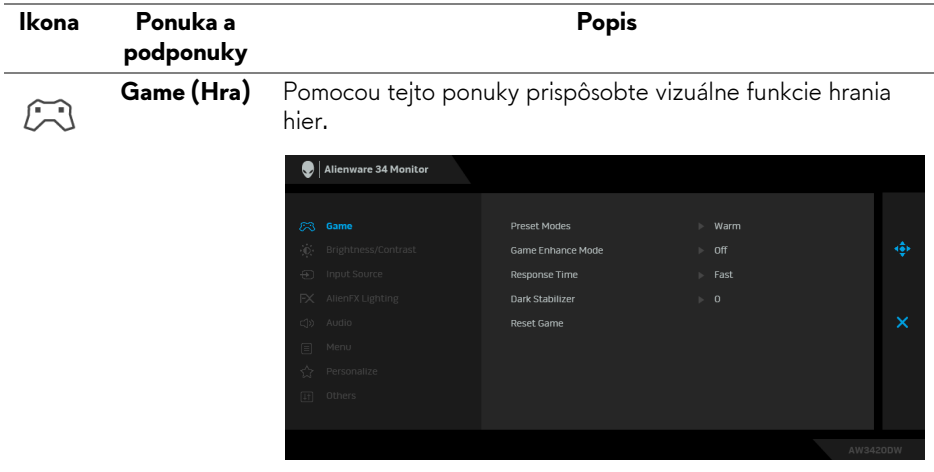

#### **Preset Modes (Režimy predvolieb)**

Umožňuje vybrať zo zoznamu predvolených farebných režimov.

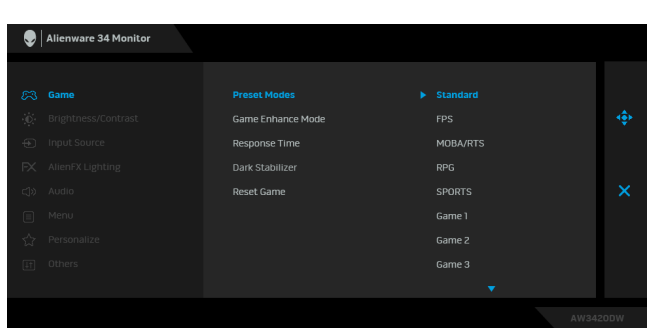

- **Standard (Štandardný)**: Načíta predvolené nastavenia farieb monitora. Toto je predvolený režim predvolieb.
- **FPS**: Načíta nastavenia farieb ideálne pre strieľačkové hry z vlastného pohľadu.
- **MOBA/RTS**: Načíta nastavenia farieb ideálne pre Multiplayer Online bojová aréna pre viacerých hráčov (MOBA) a hry typu Stratégie v reálnom čase (RTS).
- **RPG**: Načíta nastavenia farieb ideálne pre RPG (Hra na hrdinov).
- **SPORTS (ŠPORT)**: Načíta nastavenia farieb ideálne pre športové hry.
- **Game 1 (Hra 1)/Game 2 (Hra 2)/Game 3 (Hra 3)**: Umožňuje prispôsobiť nastavenia farieb pre herné potreby.
- **ComfortView**: Znižuje úroveň modrého svetla vyžarovaného z obrazovky, aby bolo pozeranie pohodlnejšie pre oči.

**VAROVANIE: Možné vplyvy dlhodobého vyžarovania modrého svetla z monitora môžu spôsobiť zdravotné problémy, napríklad digitálne zaťažovanie zraku, únavu zraku, a poškodiť zrak. Pri dlhom nepretržitom používaní monitora sa môžu vyskytnúť bolesti častí tela, napríklad krku, ramien, chrbta a pliec.**

V rámci zníženia rizika zaťaženia zraku a bolesti krku/ ramien/chrbtice/paží pri dlhodobom používaní monitora odporúčame:

- 1. Nastavte vzdialenosť obrazovky od očí na 50 až 70 cm (20 až 28 palcov).
- 2. Často žmurkajte, aby sa oči zvlhčili, prípadne po dlhodobom používaní monitora navlhčite oči vodou.

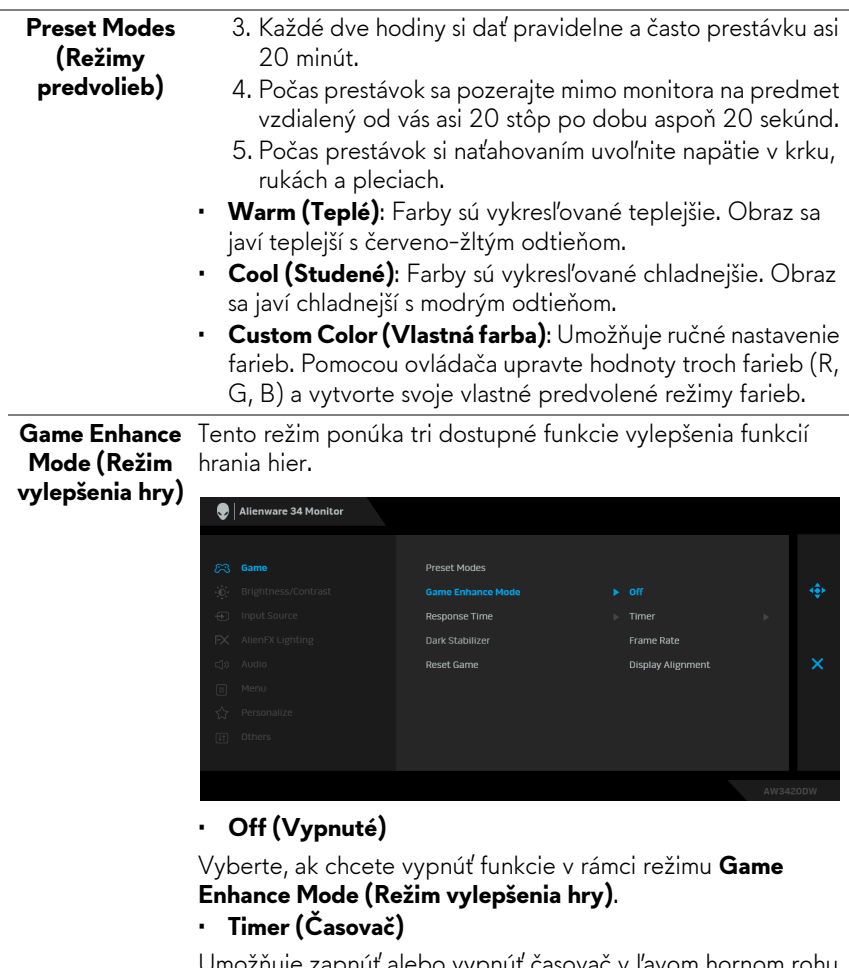

Umožnuje zapnuť alebo vypnúť časovač v ľavom hornom rohu obrazovkye. Časovač ukazuje čas uplynutý od spustenia hry. Vyberte možnosť zo zoznamu čaových intervalov, aby ste boli informovaní o zostávajpcom čase.

• **Frame Rate (Rýchlosť snímkovania)**

Ak vyberiete možnosť **On (Zapnuté)**, pri hraní hier sa zobrazuje aktuálny počet snímok za sekundu. Čím vyššia frekvencia, tým plynulejší sa pohyb javí.

#### • **Display Alignment (Zarovnanie obrazovky)**

Po aktivovaní funkcie sa zaistí výborné zarovnanie video obsahu z viacerých obrazoviek.

<span id="page-37-0"></span>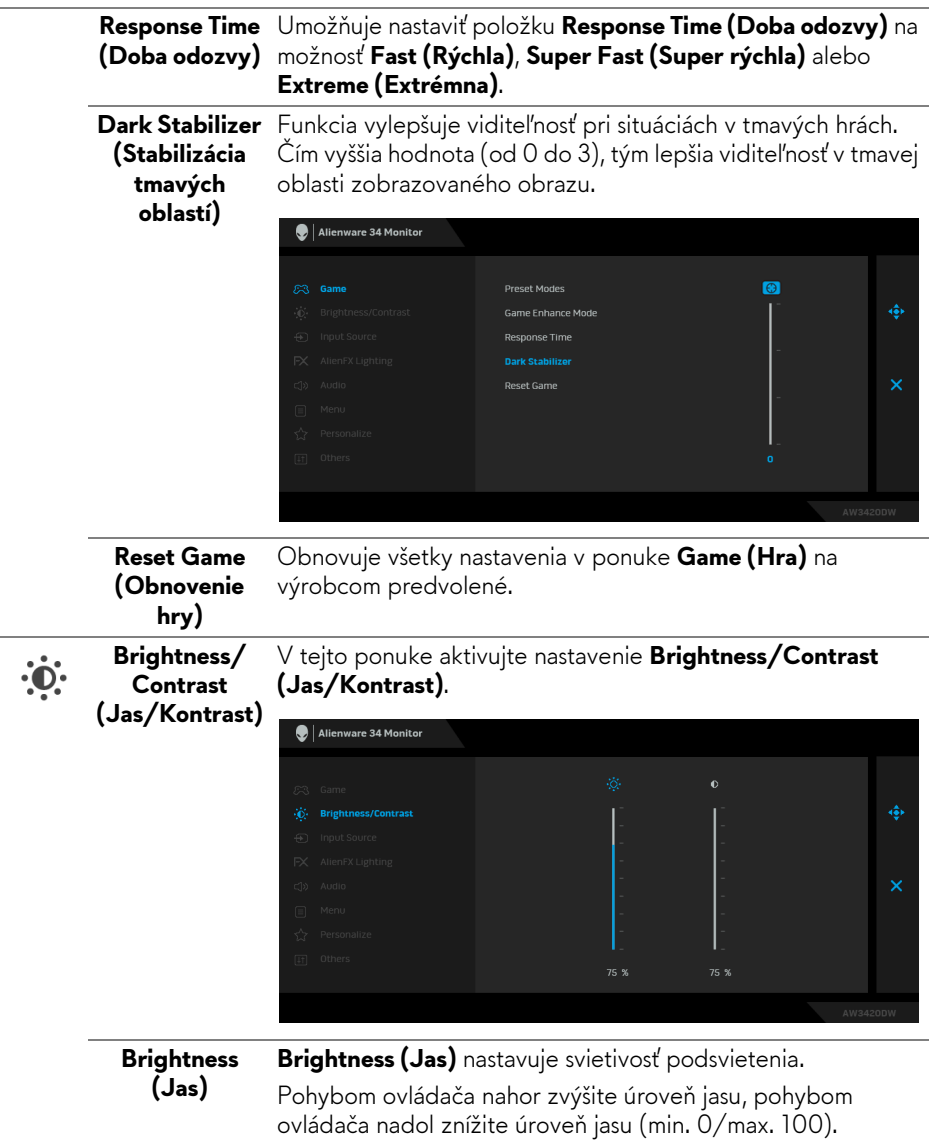

<span id="page-38-0"></span>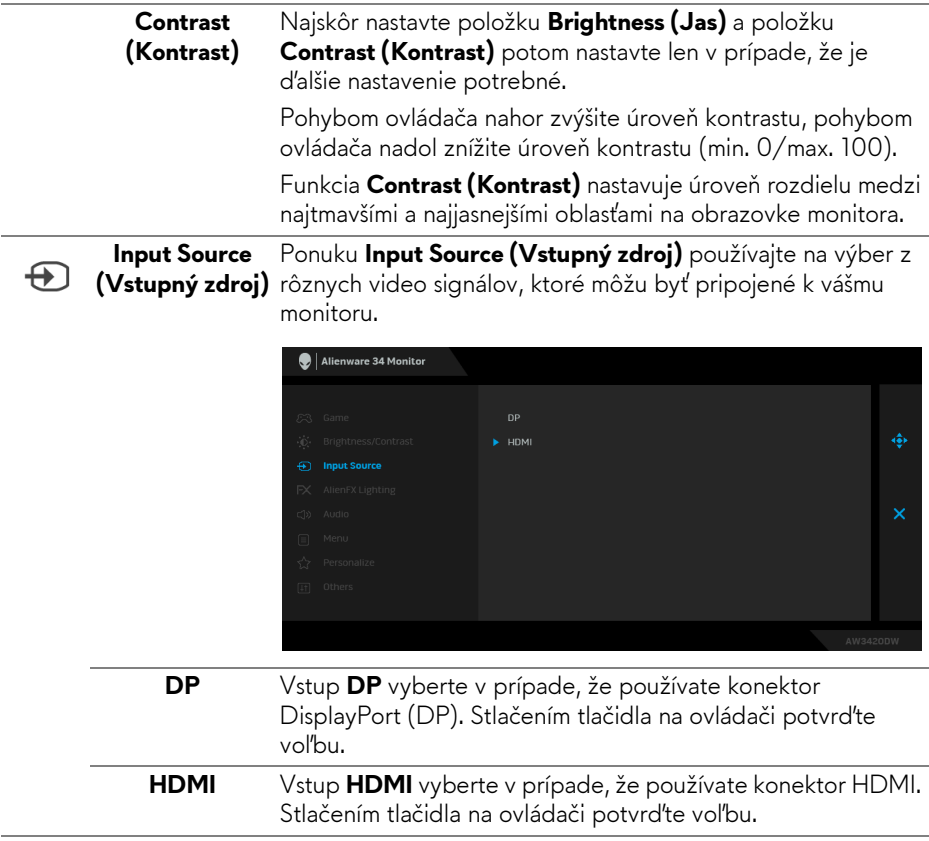

 $FX$ 

<span id="page-39-0"></span>**AlienFX Lighting (Osvetlenie AlienFX)**

Pomocou tejto ponuky upravíte nastavenia LED svetla pre tlačidlo Zapnúť/Vypnúť, logo Alienware, dolné svetlá naspodku monitora a svetelný pás na stojane.

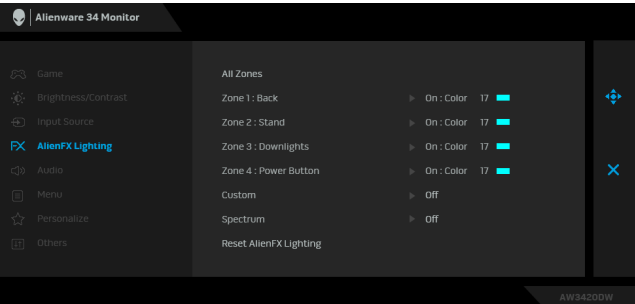

Pred úpravami vyberte v podponukách jednu alebo všetky tieto 4 zóny. Obrázok dole znázorňuje zóny osvetlenia.

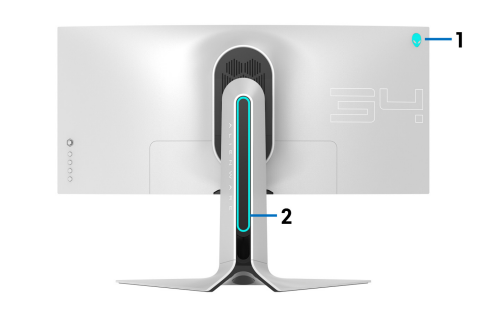

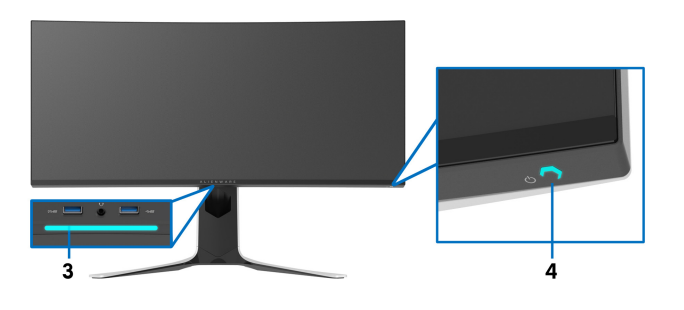

**All Zones (Všetky zóny)** Ak chcete určiť farbu LED osvetlenia pre vybranú oblasť, vyberte možnosť **On (Zapnuté)** a pohybom ovládača zvýraznite možnosť **Custom Color (Vlastná farba)**. **Zone 1: Back** 

**(Zóna 1: zadná strana) Zone 2: Stand** 

**(Zóna 2: stojan) Zone 3: Downlights (Zóna 3: spodné svetlá) Zone 4: Power** 

**Button (Zóna 4: tlačidlo Zapnúť/ Vypnúť)**

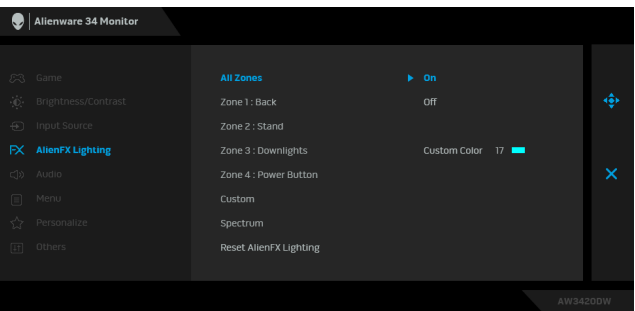

Potom vyberte zo zoznamu 20 dostupných farieb pohybom ovládača nahor alebo nadol.

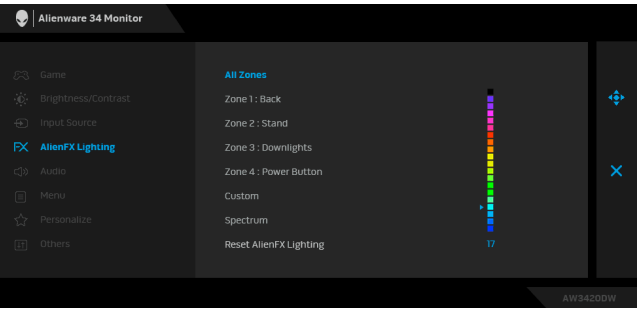

V nasledujúcej tabuľke je uvedené číslo farby a kódy RGB používané pre 20 LED farieb.

Ak chcete vypnúť svetlá AlienFX, vyberte možnosť **Off (Vypnuté)**.

**POZNÁMKA:** Tieto funkcie sú k dispozícii len vtedy, ak je funkcia **Spectrum (Spektrum)** deaktivovaná.

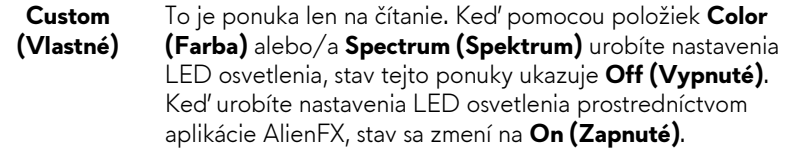

<span id="page-42-0"></span>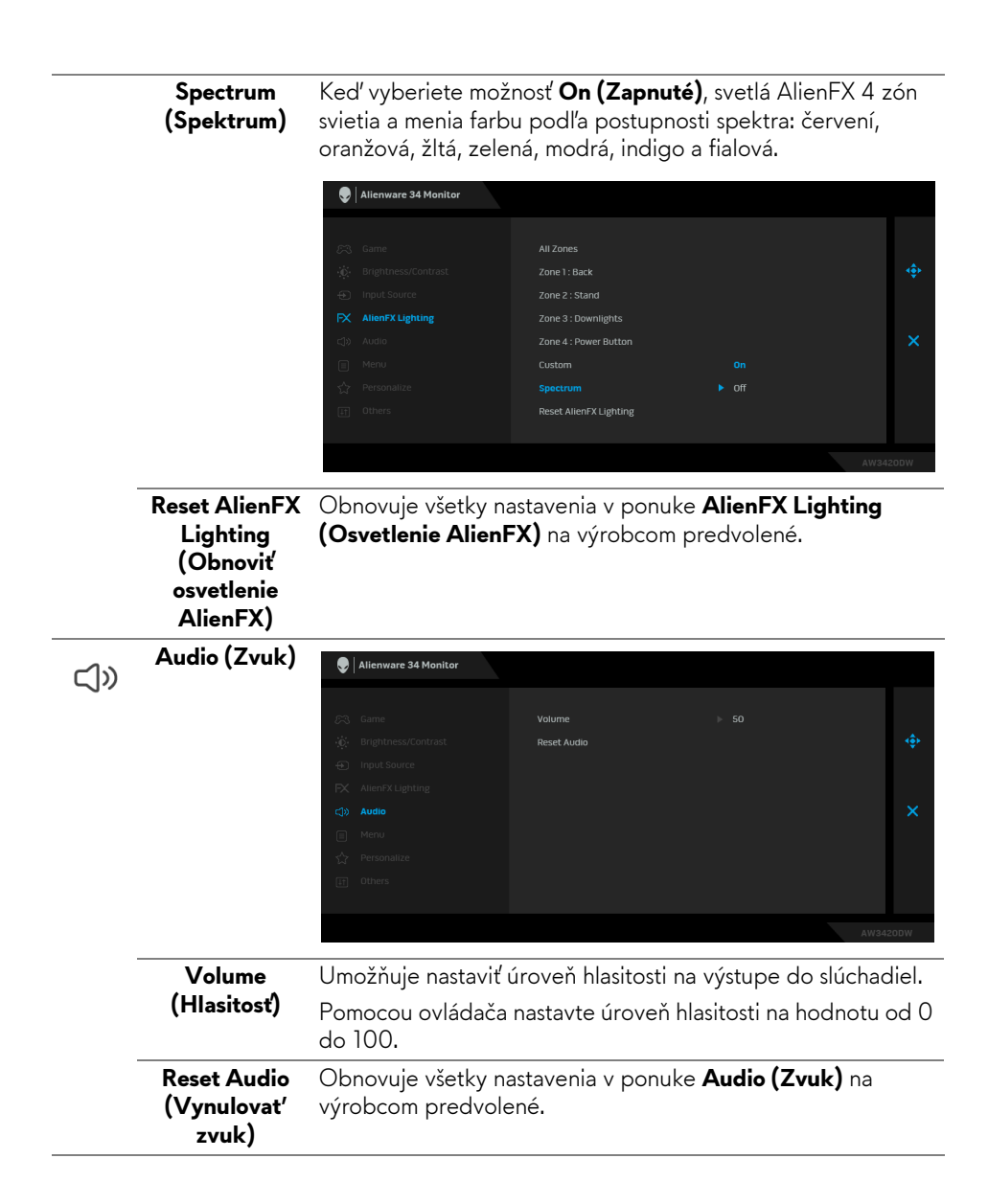

**Menu (Ponuka)** Vyberte túto možnosť, ak chcete upraviť nastavenia OSD, ako je jazyk OSD, dobu zobrazenia ponuky na obrazovke atď.

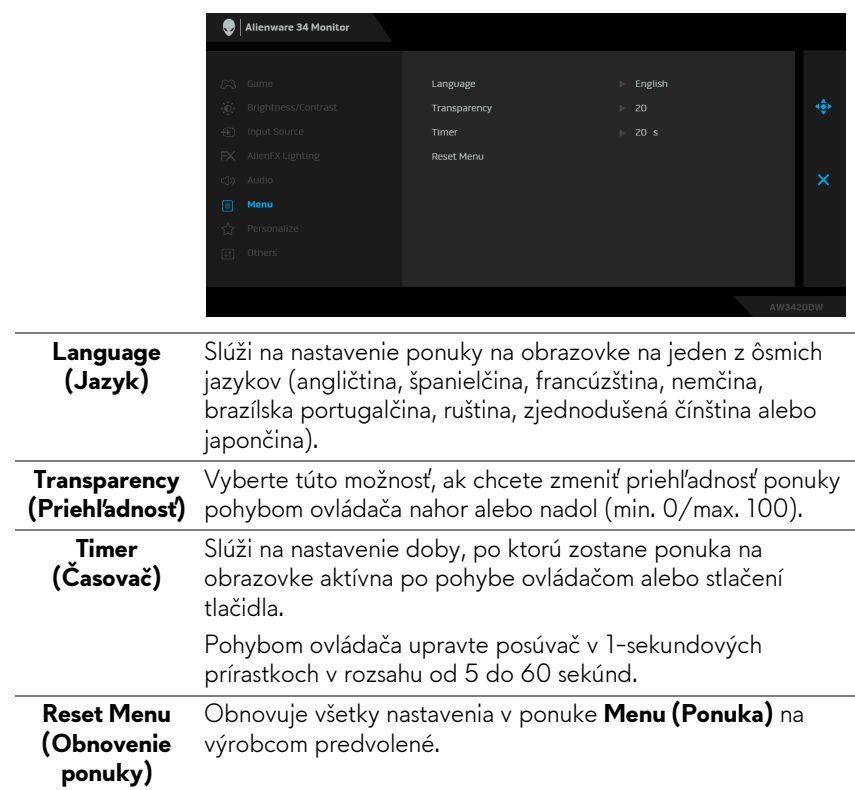

目

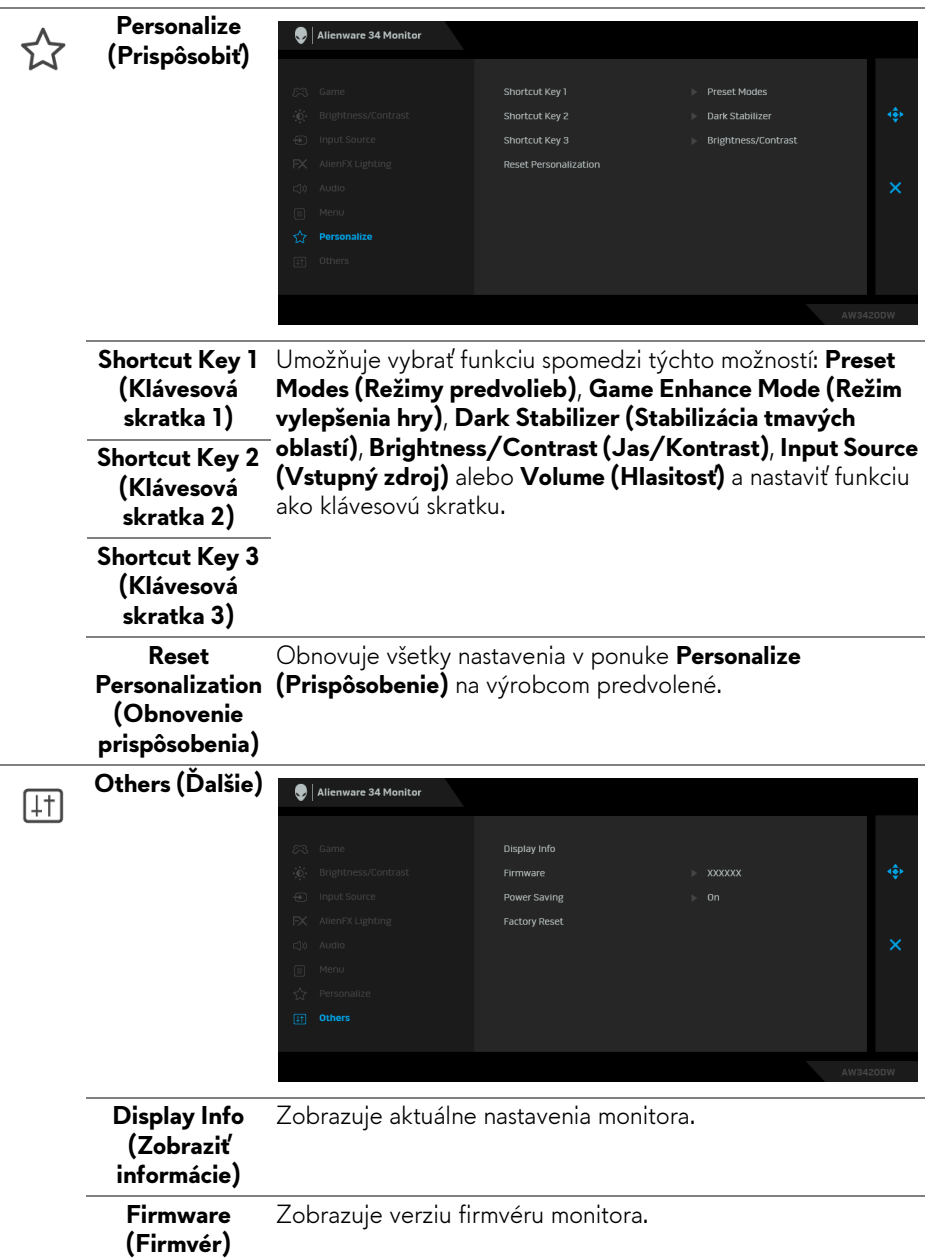

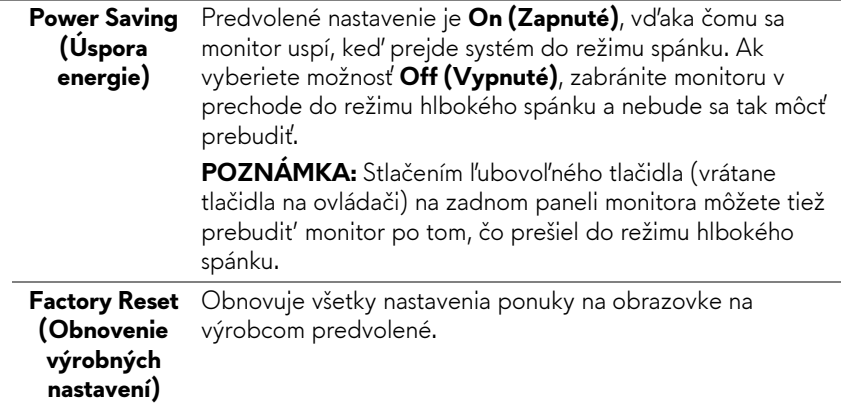

#### <span id="page-45-0"></span>**Upozornenie ponuky na obrazovke**

Nasledujúce hlásenie sa zobrazí, keď sa monitor prepne do režimu **Power Saving (Úspora energie)**:

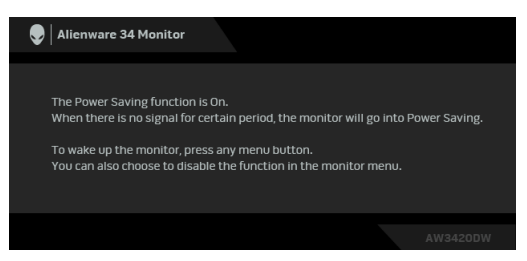

Keď sa zvolí možnosť **Factory Reset (Obnovenie výrobných nastavení)**, objaví sa nasledujúce hlásenie:

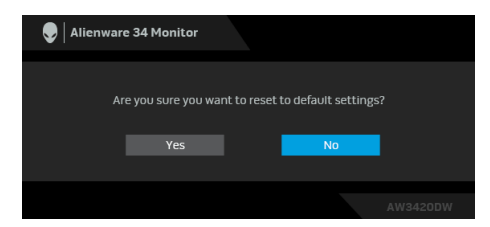

Ďalšie informácie nájdete v časti **[Riešenie problémov](#page-56-2)**.

# <span id="page-46-0"></span>**Nastavenie maximálneho rozlíšenia**

Nastavenie maximálneho rozlíšenia pre monitor:

V operačnom systéme Windows 7, Windows 8 a Windows 8.1:

- **1.** Len pre Windows 8 a Windows 8.1: ak chcete prepnúť na klasickú pracovnú plochu, vyberte dlaždicu Pracovná plocha.
- **2.** Pravým tlačidlom kliknite na pracovnú plochu a vyberte položku **Rozlíšenie obrazovky**.
- **3.** Kliknite na Rozbaľovací zoznam položky Rozlíšenie obrazovky a vyberte **3440 x 1440**.
- **4.** Kliknite na **OK**.

V operačnom systéme Windows 10:

- **1.** Kliknite pravým tlačidlom myši na pracovnú plochu a kliknite na položku **Nastavenie obrazovky**.
- **2.** Kliknite na položku **Rozšírené nastavenie zobrazenia**.
- **3.** Kliknite na rozbaľovací zoznam položky **Rozlíšenie** a vyberte možnosť **3440 x 1440**.
- **4.** Kliknite na tlačidlo **Použiť**.

Ak nevidíte možnosť 3440 x 1440, možno budete musieť aktualizovať ovládač grafickej karty. V závislosti od počítača vykonajte jeden z nasledujúcich postupov:

Ak máte stolový alebo prenosný počítač značky Dell:

• Prejdite na lokalitu **[www.dell.com/support](https://www.dell.com/support)**, zadajte vašu servisnú značku a prevezmite najnovší ovládač pre vašu grafickú kartu.

Ak používate počítač inej značky než Dell (prenosný alebo stolový):

- Prejdite na lokalitu podpory pre váš počítač a prevezmite si najnovšie ovládače grafickej karty.
- Prejdite na webovú lokalitu vašej grafickej karty a prevezmite si najnovšie ovládače grafickej karty.

### <span id="page-47-0"></span>**Používanie sklápania, otáčania a vertikálneho vysúvania**

**POZNÁMKA: Nasledujúce pokyny sa týkajú len prípadu, že sa pripája stojan, ktorý bol priložený k monitoru. Ak pripájate stojan, ktorý sta zakúpili niekde inde, postupujte podľa pokynov priložených k stojanu.**

#### <span id="page-47-1"></span>**Zmena sklonu a otočenia**

Keď je stojan pripevnený k monitoru, monitor môžete nakláňať a otáčať tak, aby ste dosiahli najpohodlnejší uhol sledovania.

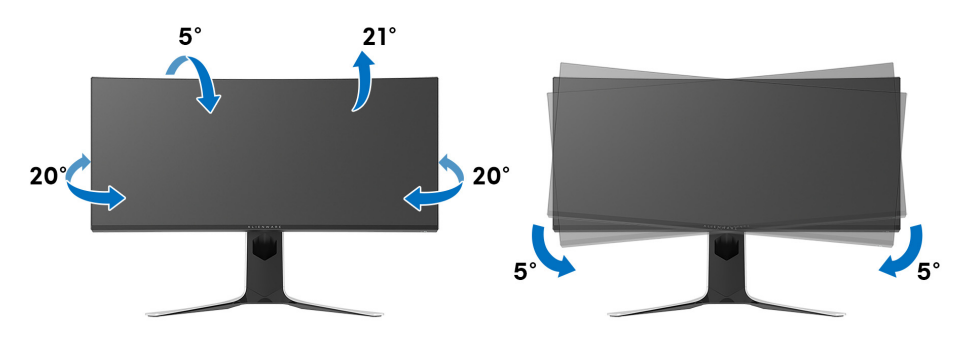

- **POZNÁMKA: Stojan nie je od výroby nainštalovaný.**
- **POZNÁMKA: Uhol sklonu tohto monitora je od -5° do +5°, neumožňuje otočné pohyby.**

#### <span id="page-47-2"></span>**Vertikálne vysúvanie**

**POZNÁMKA: Stojan sa vysúva vertikálne až o 130 mm. Nižšie uvedený obrázok znázorňuje ako vertikálne vysunúť stojan.**

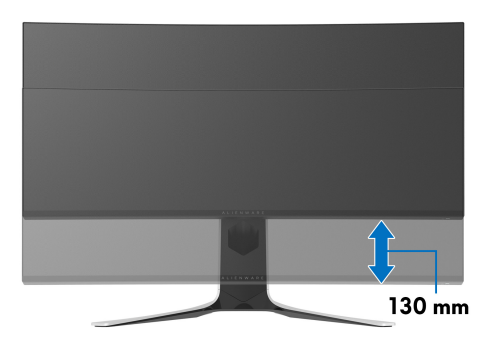

# <span id="page-48-0"></span>**Používanie aplikácie AlienFX**

Efekty LED osvetlenia vo viacerých samostatných zónach na monitore Alienware môžete nakonfigurovať prostredníctvom funkcie AlienFX v programe AWCC (Alienware Command Center).

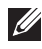

**POZNÁMKA: Ak máte stolný alebo prenosný počítač Alienware Gaming, môžete pomocou aplikácie AWCC priamo ovládať osvetlenie.** 

**POZNÁMKA: Ďalšie informácie nájdete v online Pomocníkovi programu Alienware Command Center.**

# <span id="page-48-1"></span>**Predpoklady**

Pred použitím aplikácie AWCC na inom systéme než Alienware:

- Zaistite, aby bol na počítači operačný systém Windows 10 R3 alebo novší.
- Zaistite, aby bolo aktívne internetové pripojenie.
- Zaistite, aby bol priložený kábel USB zapojený do monitora Alienware aj počítača.

#### <span id="page-48-2"></span>**Inštalácia aplikácie AWCC prostredníctvom aktualizácie systému Windows**

- **1.** Aplikácia AWCC sa prevezme a nainštaluje automaticky. Dokončenie procesu inštalácie môže trvať niekoľko minút.
- **2.** Prejdite do priečinka programu a uistite, sa, či bola inštalácia úspešná. Prípadne vyhľadajte aplikáciu AWCC v ponuke **Štart**.
- **3.** Spustite aplikáciu AWCC a pomocou nasledujúceho postupu si prevezmite ďalšie softvérové súčasti:
- V okne **Nastavenia** kliknite na položku **Windows Update** a potom kliknutím na položku **Vyhľadať aktualizácie** overte priebeh aktualizácie ovládača Alienware.
- Ak aktualizácia ovládača v počítači nereaguje, nainštalujte aplikáciu AWCC z webovej stránky podpory spoločnosti Dell.

### <span id="page-48-3"></span>**Inštalácia aplikácie AWCC z webovej stránky podpory spoločnosti Dell**

- **1.** Prevezmite si najnovšiu verziu nasledujúcich položiek z adresy **[www.dell.com/support/drivers](https://www.dell.com/support/drivers)**.
- Alienware Command Center
- Alienware AW3420DW Monitor
- **2.** Prejdite do priečinka, v ktorom sú uložené inštalačné súbory.
- **3.** Dvakrát kliknite na inštalačný súbor a postupujte podľa inštalačných pokynov na obrazovke.

# <span id="page-49-0"></span>**Pohyb v okne aplikácie AlienFX**

V aplikácii Alienware Command Center umožňuje funkcia AlienFX ovládať farby LED osvetlenia a efekty prechodu pre váš monitor Alienware.

Na hlavnej obrazovke aplikácie AWCC kliknutím na položku **FX** vo vrchnej ponuke otvorte hlavnú obrazovku funkcie AlienFX.

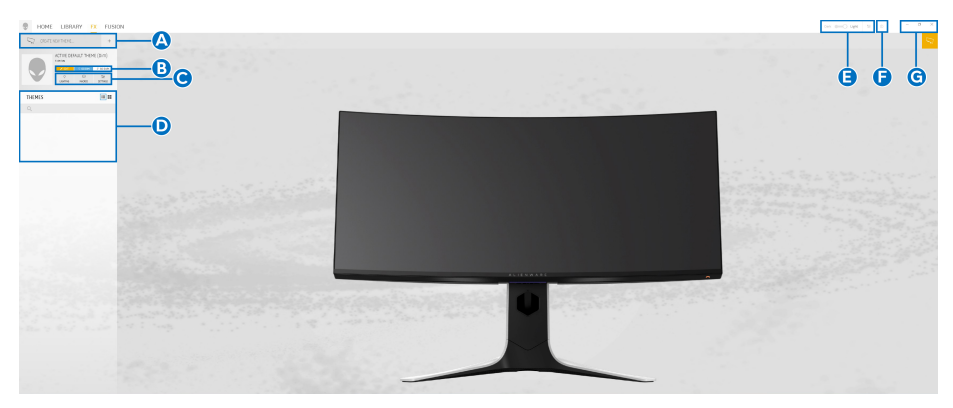

V nasledujúcej tabuľke sú vysvetlené funkcie a vlastnosti na hlavnej obrazovke:

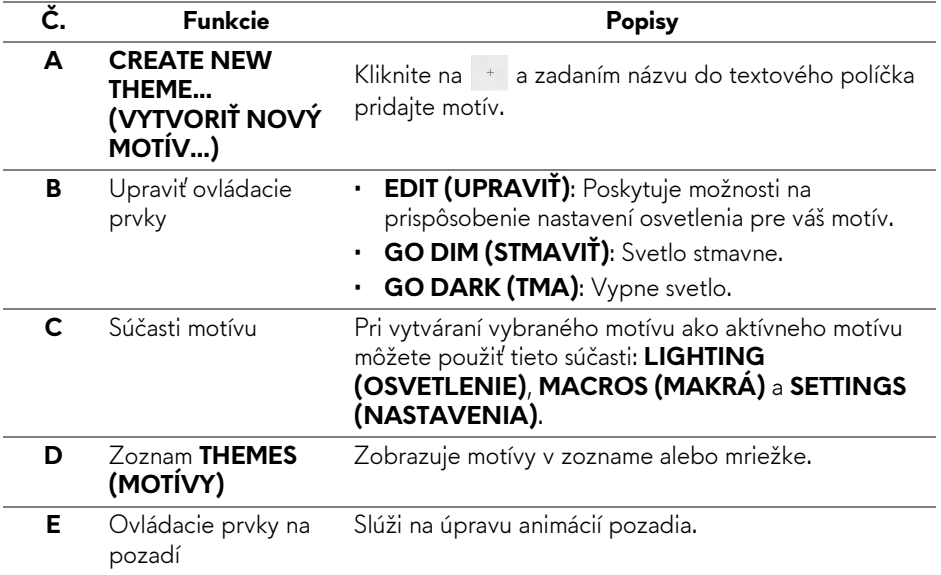

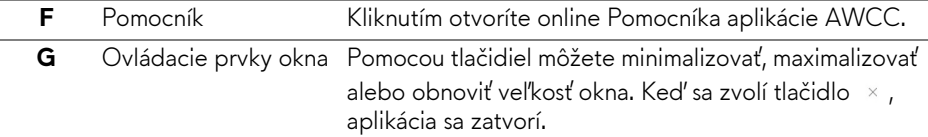

Keď začnete prispôsobovať motív, mali by ste vidieť nasledujúcu obrazovku:

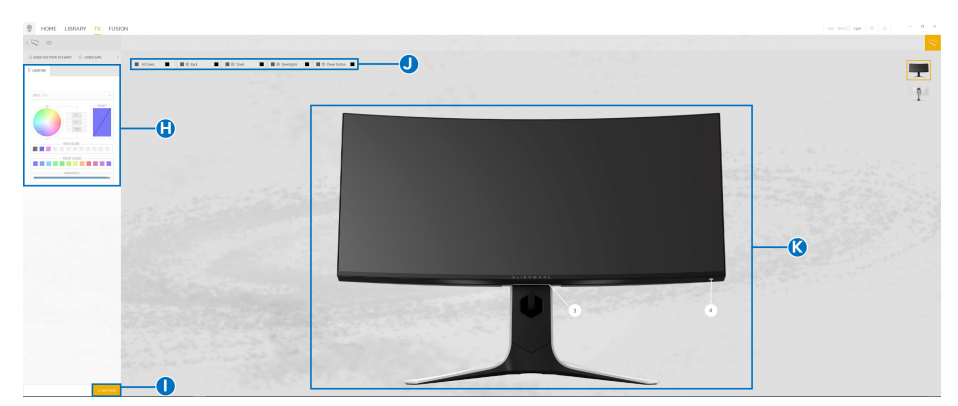

**Obrazovka s pohľadom na monitor spredu**

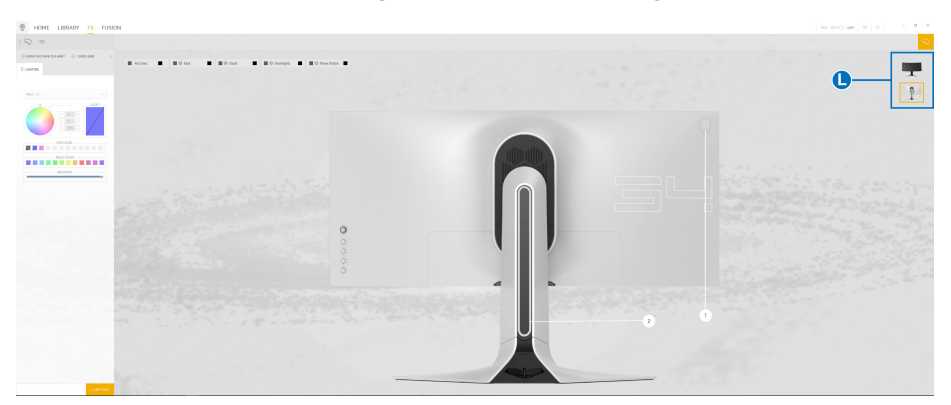

**Obrazovka s pohľadom na monitor zozadu**

V nasledujúcej tabuľke sú vysvetlené funkcie a vlastnosti na obrazovke:

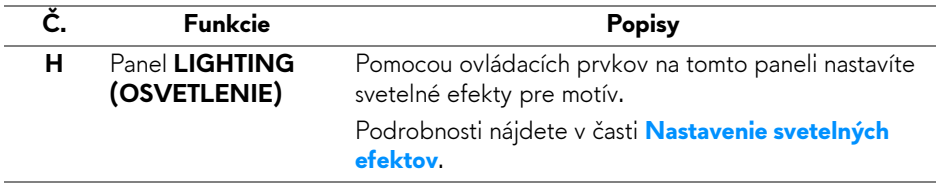

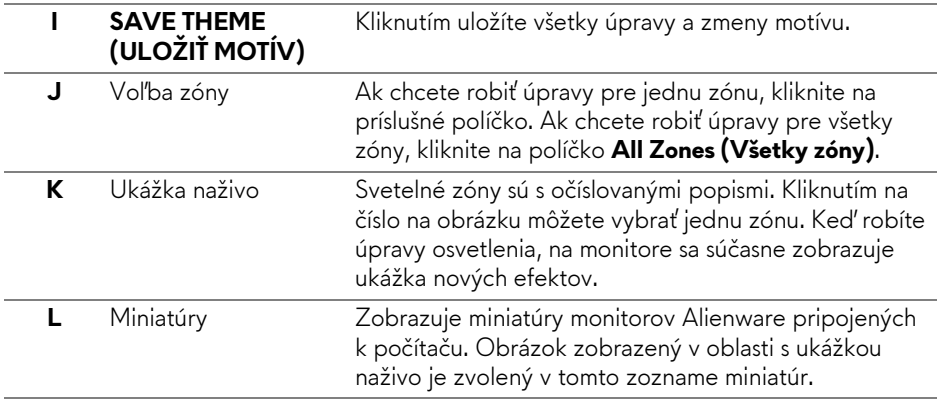

### <span id="page-51-0"></span>**Vytvorenie motívu**

Ako vytvoríte motív s preferovanými nastaveniami osvetlenia:

- **1.** Spustite aplikáciu AWCC.
- **2.** Kliknutím na položku **FX** v ponuke navrchu otvorte hlavnú obrazovku funkcie AlienFX.
- **3.** V ľavom hornom rohu okna kliknutím na <sup>+</sup> vytvorte nový motív.
- **4.** Do textového políčka **CREATE NEW THEME (VYTVORIŤ NOVÝ MOTÍV)** napíšte názov motívu.
- <span id="page-51-1"></span>**5.** Vyberte svetelné zóny, pre ktoré chcete urobiť nastavenia osvetlenia takto:
- vyberte začiarkavacie políčka zón nad oblasťou ukážky naživo, prípadne
- kliknite na číslovaný popis na obrázku monitora
- <span id="page-51-2"></span>**6.** Na paneli **LIGHTING (OSVETLENIE)** vyberte preferované svetlené efekty z rozbaľovacieho zoznamu, kde sú položky **[Morph \(Premena\)](#page-53-0)**, **[Pulse \(Pulz\)](#page-54-0)**, **[Color \(Farby\)](#page-54-1)**, **[Spectrum \(Spektrum\)](#page-55-0)** a **[Breathing](#page-55-1)  [\(Dýchanie\)](#page-55-1)**. Podrobnosti nájdete v časti **[Nastavenie svetelných efektov](#page-52-0)**.
- **POZNÁMKA: Možnosť Spectrum (Spektrum) je k dispozícii len vtedy, ak vyberiete pri vytváraní úprav osvetlenia možnosť All Zones (Všetky zóny).**
	- **7.** Opakujte krok [krok 5](#page-51-1) a [krok 6](#page-51-2) a nastavte ďalšie možnosti konfigurácie, ktoré sú k dispozícii vašej predvoľbe.

**8.** Po dokončení kliknite na tlačidlo **SAVE THEME (ULOŽIŤ MOTÍV)**. V pravom dolnom rohu obrazovky je zobrazené oznámenie.

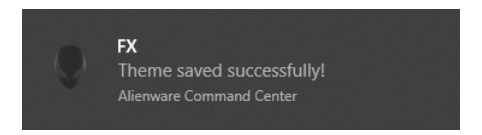

#### <span id="page-52-0"></span>**Nastavenie svetelných efektov**

Panel **LIGHTING (OSVETLENIE)** poskytuje rôzne svetelné efekty. Kliknutím na položku **Effect (Efekt)** môžete otvoriť rozbaľovaciu ponuku s dostupnými možnosťami.

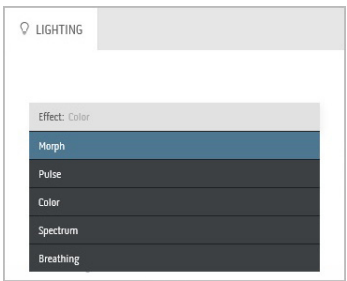

**POZNÁMKA: Zobrazené možnosti sa môžu líšiť v závislosti od určenej svetelnej zóny.**

V nasledujúcej tabuľke nájdete prehľad rozličných možností:

<span id="page-53-0"></span>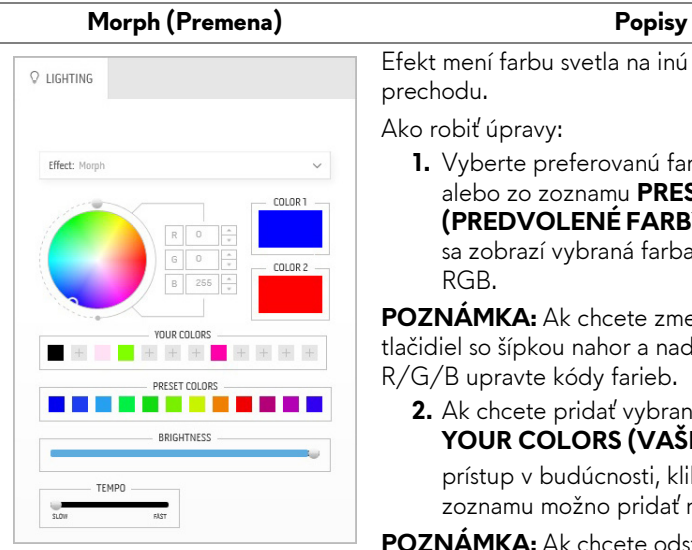

svetla na inú pomocou plynulého

Ako robiť úpravy:

referovanú farbu z palety farieb alebo zo zoznamu **PRESET COLORS (PENÉ FARBY).** Na políčku vpravo vybraná farba a jej kódy farieb

**POZNÁMKA:** Ak chcete zmeniť farbu, pomocou u nahor a nadol vedľa políčok kódy farieb.

pridať vybranú farbu do zoznamu **YOUR COLORS (VAŠE FARBY)** pre rýchly vudúcnosti, kliknite na  $\pm$ . Do nožno pridať najviac 12 farieb.

**POZNÁMKA:** Ak chcete odstrániť existujúcu farbu zo zoznamu, kliknite na ňu pravým tlačidlom myši.

- **3.** Opakujte predchádzajúce kroky a stanovte položku **Color 2 (Farba 2)**, čo bude koncová farba svetla.
- **4.** Ťahaním posúvača **BRIGHTNESS (JAS)** upravte svetlosť farby.
- **5.** Ťahaním posúvača **TEMPO** upravte rýchlosť prechodu.

#### **Pulse (Pulz) Popisy**

<span id="page-54-0"></span>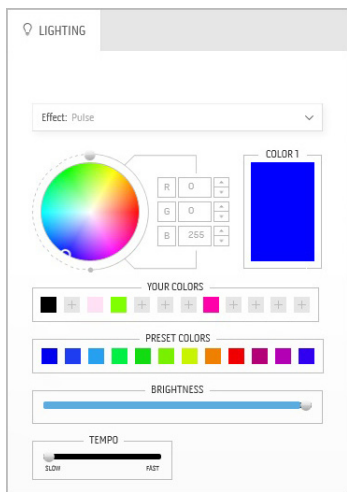

Vďaka efektu svetlo bliká s krátkou pauzou. Ako robiť úpravy:

**1.** Vyberte preferovanú farbu z palety farieb alebo zo zoznamu **PRESET COLORS (PREDVOLENÉ FARBY)**. Na políčku vpravo sa zobrazí vybraná farba a jej kódy farieb RGB.

**POZNÁMKA:** Ak chcete zmeniť farbu, pomocou tlačidiel so šípkou nahor a nadol vedľa políčok R/G/B upravte kódy farieb.

**2.** Ak chcete pridať vybranú farbu do zoznamu **YOUR COLORS (VAŠE FARBY)** pre rýchly prístup v budúcnosti, kliknite na <sup>+</sup>. Do

zoznamu možno pridať najviac 12 farieb.

**POZNÁMKA:** Ak chcete odstrániť existujúcu farbu zo zoznamu, kliknite na ňu pravým tlačidlom myši.

- **3.** Ťahaním posúvača **BRIGHTNESS (JAS)** upravte svetlosť farby.
- **4.** Ťahaním posúvača **TEMPO** upravte rýchlosť pulzovania.

Efekt vytvorí LED svetlo v jednej statickej farbe.

- Ako robiť úpravy:
	- **1.** Vyberte preferovanú farbu z palety farieb alebo zo zoznamu **PRESET COLORS (PREDVOLENÉ FARBY)**. Na políčku vpravo sa zobrazí vybraná farba a jej kódy farieb RGB.

**POZNÁMKA:** Ak chcete zmeniť farbu, pomocou tlačidiel so šípkou nahor a nadol vedľa políčok R/G/B upravte kódy farieb.

**2.** Ak chcete pridať vybranú farbu do zoznamu **YOUR COLORS (VAŠE FARBY)** pre rýchly prístup v budúcnosti, kliknite na **.** Do zoznamu možno pridať najviac 12 farieb.

**POZNÁMKA:** Ak chcete odstrániť existujúcu farbu zo zoznamu, kliknite na ňu pravým tlačidlom myši.

**3.** Ťahaním posúvača **BRIGHTNESS (JAS)** upravte svetlosť farby.

<span id="page-54-1"></span>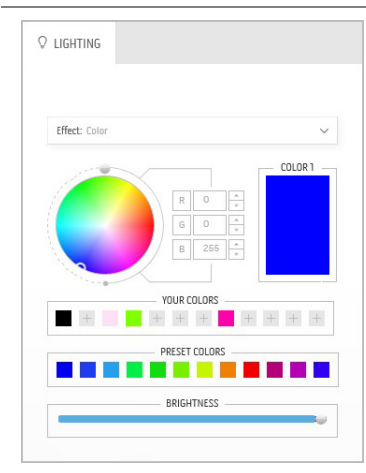

### **Color (Farby) Popisy**

<span id="page-55-0"></span>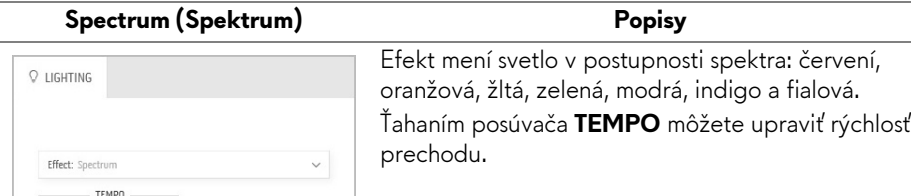

**POZNÁMKA:** Možnosť je k dispozícii len vtedy, ak vyberiete pri vytváraní úprav osvetlenia možnosť **All Zones (Všetky zóny)**.

<span id="page-55-1"></span>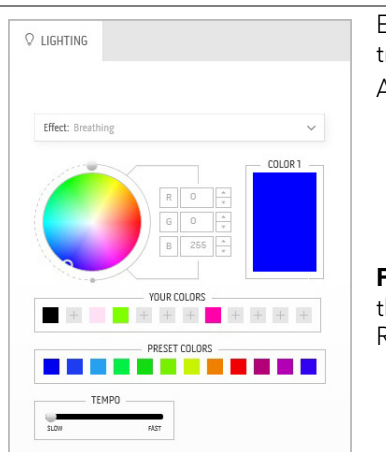

#### **Breathing (Dýchanie) Popisy**

Efekt spôsobí, že svetlo sa bude meniť z jasného na tmavé.

Ako robiť úpravy:

**1.** Vyberte preferovanú farbu z palety farieb alebo zo zoznamu **PRESET COLORS (PREDVOLENÉ FARBY)**. Na políčku vpravo sa zobrazí vybraná farba a jej kódy farieb RGB.

**POZNÁMKA:** Ak chcete zmeniť farbu, pomocou tlačidiel so šípkou nahor a nadol vedľa políčok R/G/B upravte kódy farieb.

**2.** Ak chcete pridať vybranú farbu do zoznamu **YOUR COLORS (VAŠE FARBY)** pre rýchly

prístup v budúcnosti, kliknite na **E**. Do zoznamu možno pridať najviac 12 farieb.

**3.** Ťahaním posúvača **TEMPO** upravte rýchlosť prechodu.

# <span id="page-56-2"></span><span id="page-56-0"></span>**Riešenie problémov**

**VAROVANIE: Predtým, ako začnete vykonávať ktorýkoľvek postup uvedený v tejto časti, si preštudujte Bezpeč[nostné pokyny.](#page-63-4)**

### <span id="page-56-1"></span>**Samokontrola**

Váš monitor poskytuje funkciu samokontroly, ktorá vám umožňuje skontrolovať, či váš monitor funguje správne. Ak je pripojenie vášho monitora a počítača správne, ale obrazovka monitora zostáva prázdna, vykonaním nasledujúcich krokov spustite samokontrolu monitora:

- **1.** Vypnite počítač aj monitor.
- **2.** Zo zadnej strany počítača odpojte video kábel. Z dôvodu zabezpečenia správnej činnosti samokontroly odpojte od zadnej strany počítača všetky digitálne káble.
- **3.** Zapnite monitor.
- **POZNÁMKA: Na obrazovke by sa dialógové okno (na čiernom pozadí) malo zobrazit' v prípade, že monitor nedokáže zistit' video signál a funguje správne. Počas režimu samokontroly bliká LED indikátor napájania bielou farbou.**

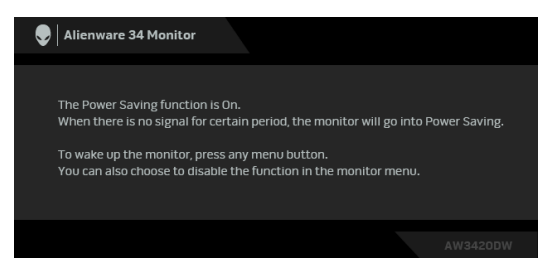

**POZNÁMKA: Toto okno sa zobrazí aj počas normálnej prevádzky systému v prípade, že je video kábel odpojený alebo poškodený.**

**4.** Vypnite monitor a znovu pripojte video kábel, potom zapnite počítač aj monitor.

Ak sa na obrazovke vášho monitora nič nezobrazí po uplatnení predchádzajúceho postupu, skontrolujte grafickú kartu a počítač, pretože monitor funguje náležitým spôsobom.

# <span id="page-57-0"></span>**Zabudovaná diagnostika**

Váš monitor má zabudovaný diagnostický nástroj, ktorý pomáha určiť, či anomália obrazovky, ku ktorej dochádza, je vnútorným problémom monitora alebo vášho počítača a video karty.

#### **POZNÁMKA: Zabudovanú diagnostiku môžete spustiť len v prípade, že je video kábel odpojený a monitor je v režime samokontroly.**

1  $\overline{2}$ 3

Spustenie zabudovanej diagnostiky:

- **1.** Skontrolujte, či je obrazovka čistá (žiadne prachové čiastočky na povrchu obrazovky).
- **2.** Zo zadnej strany počítača alebo monitora odpojte video káble. Monitor sa potom prepne do režimu samokontroly.
- **3.** Stlačte **tlačidlo 3** a 5 sekúnd podržte. Po 1 sekunde sa objaví sivá obrazovka.
- **4.** Pozorne skontrolujte prítomnosť anomálií na obrazovke.
- **5.** Znova stlačte **tlačidlo 3**. Farba obrazovky sa zmení na červenú.
- **6.** Na displeji skontrolujte prítomnosť akýchkoľvek anomálií.
- **7.** Zopakovaním krokov 5 a 6 skontrolujte displej na zelenej, modrej, čiernej, a bielej obrazovke.

Kontrola je dokončená, keď sa objaví biela obrazovka. Skončite opätovným stlačením **tlačidla 3**.

Ak po použití zabudovaného diagnostického nástroja nezistíte žiadne anomálie obrazovky, monitor funguje správne. Skontrolujte video kartu a počítač.

# <span id="page-58-0"></span>**Bežné problémy**

Nasledujúca tabuľka obsahuje všeobecné informácie o bežných problémoch monitora, na ktoré môžete naraziť a možné riešenia.

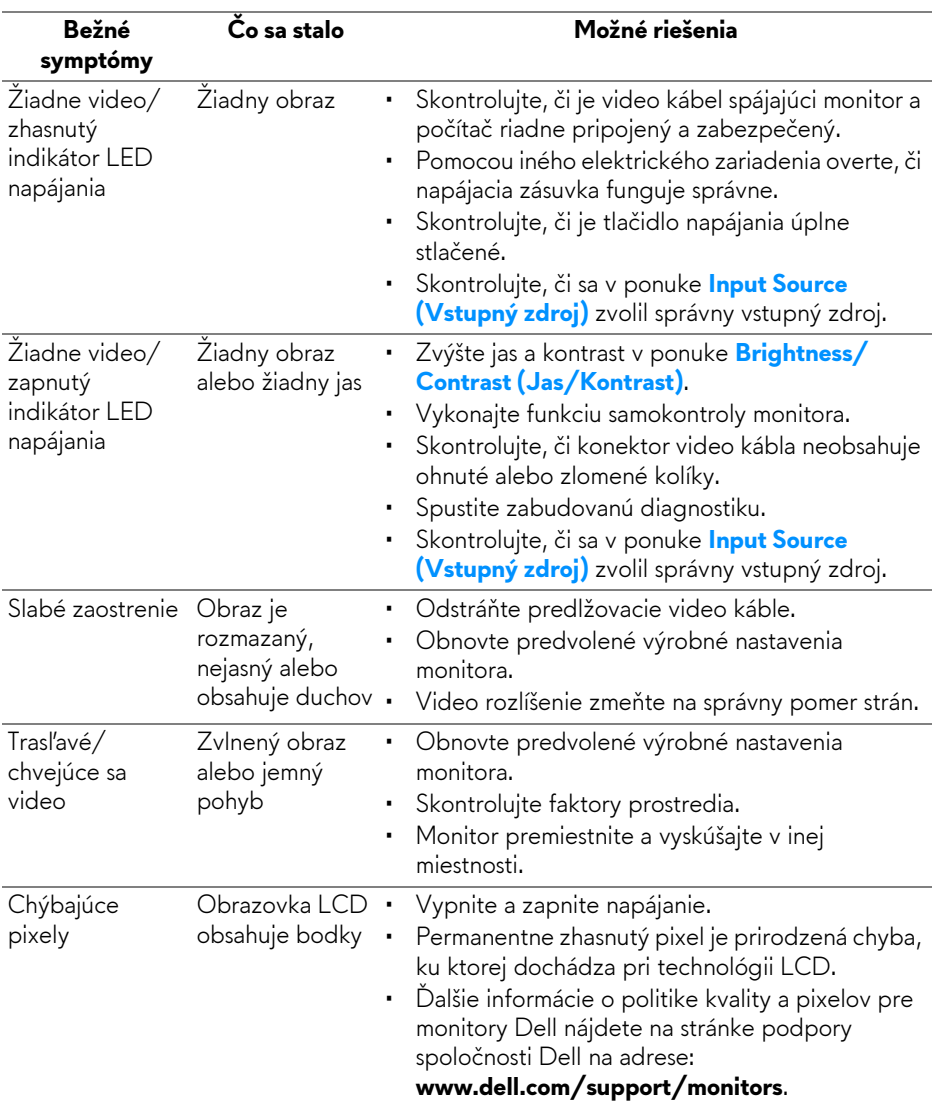

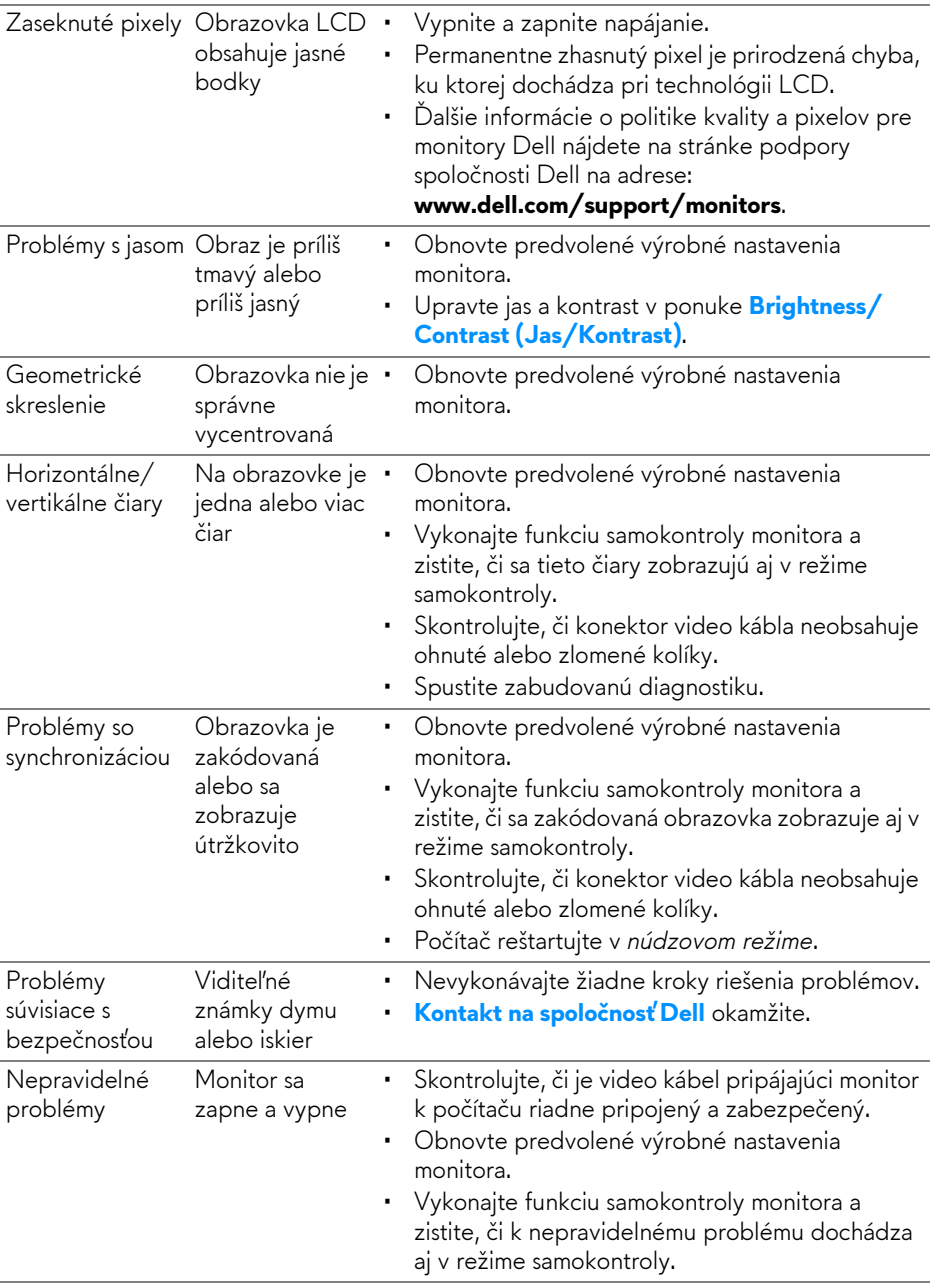

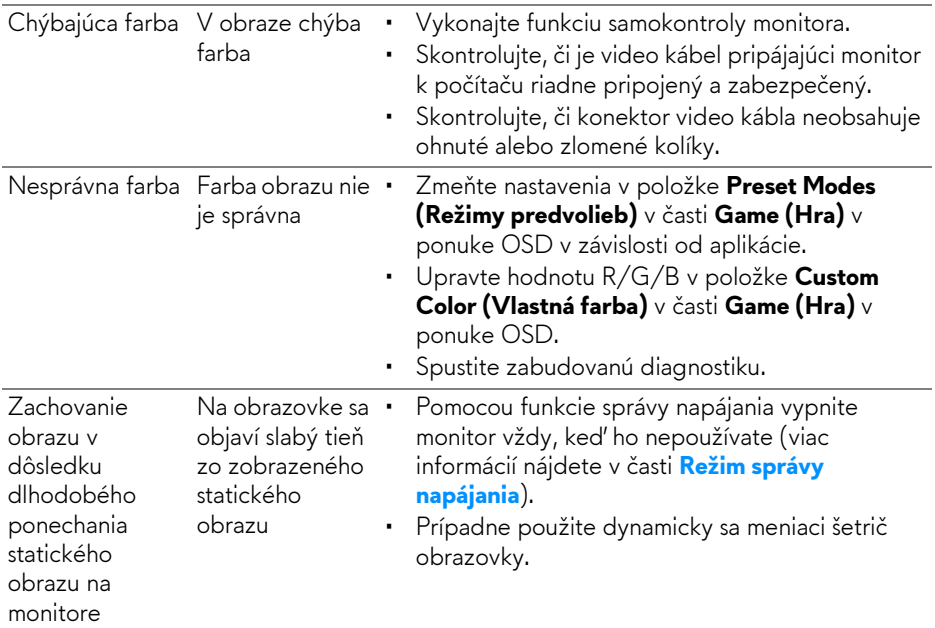

# <span id="page-60-0"></span>**Problémy špecifické pre produkt**

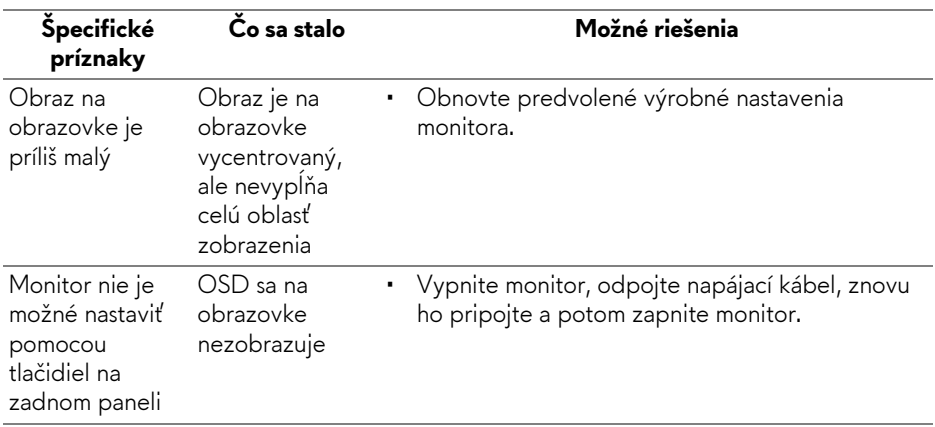

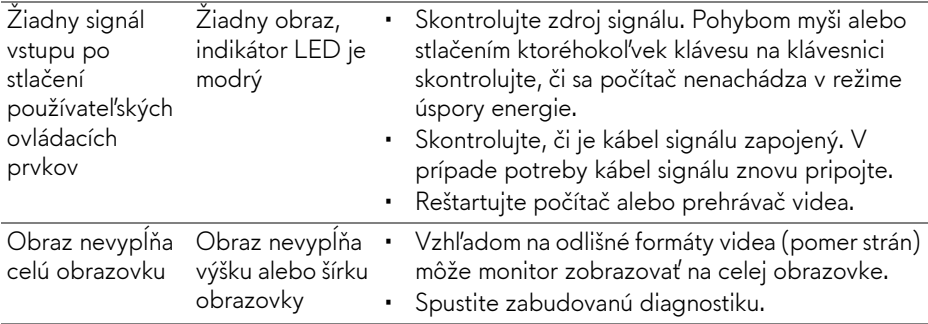

# <span id="page-61-1"></span><span id="page-61-0"></span>**Problémy špecifické pre rozhranie Universal Serial Bus (USB)**

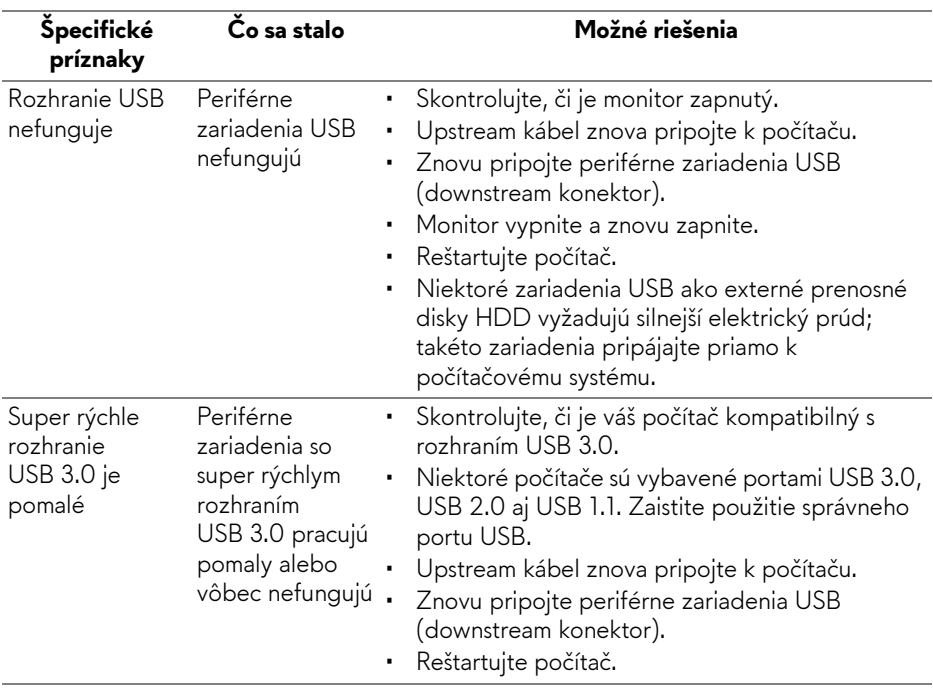

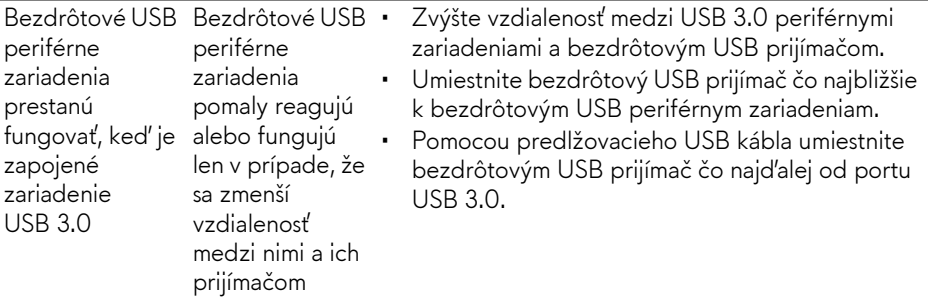

# <span id="page-63-0"></span>**Príloha**

#### <span id="page-63-4"></span>**VAROVANIE: Bezpečnostné pokyny**

**VAROVANIE: Použitie iných ovládacích prvkov, nastavení alebo postupov ako tých, ktoré sú popísané v tejto dokumentácii, môže mať za následok vystavenie zásahu elektrickým prúdom, elektrickým rizikám a/alebo mechanickým rizikám.**

Informácie týkajúce sa bezpečnostných pokynov nájdete v dokumente Informácie o bezpečnosti, životnom prostredí a predpisoch.

# <span id="page-63-1"></span>**Oznámenia FCC (len USA) a ďalšie regulačné informácie**

Oznámenia FCC a ďalšie regulačné informácie nájdete na webovej lokalite regulačnej zhody, ktorá sa nachádza na adrese [www.dell.com/regulatory\\_compliance.](https://www.dell.com/regulatory_compliance)

# <span id="page-63-3"></span><span id="page-63-2"></span>**Kontakt na spoločnosť Dell**

**Pre zákazníkov v USA je určené telefónne číslo 800-WWW-DELL (800-999-3355).**

**POZNÁMKA: Ak nemáte aktívne internetové pripojenie, kontaktné údaje nájdete v nákupnej faktúre, ústrižku na balení, účtenke alebo v katalógu výrobkov od spoločnosti Dell.**

**Spoločnosť Dell poskytuje viacero on-line a telefonických možností na získanie podpory a služieb. Dostupnosť sa líši v závislosti od krajiny a výrobku a niektoré služby možno nebudú vo vašej oblasti k dispozícii.** 

- Online technická pomoc: **[www.dell.com/support/monitors](https://www.dell.com/support/monitors)**
- Kontakt na spoločnosť Dell: **[www.dell.com/contactdell](https://www.dell.com/contactdell)**